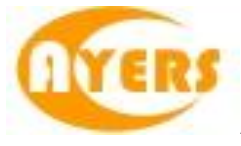

# AyersGTS\_LITE

# 使用手册

# Ayers Solutions Limited

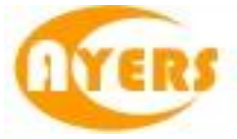

# 修改纪录

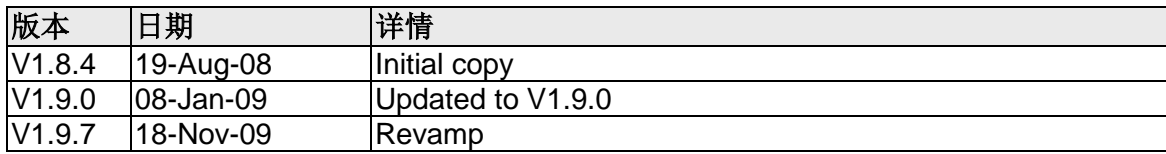

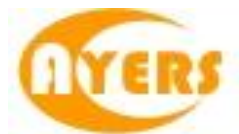

# 且录

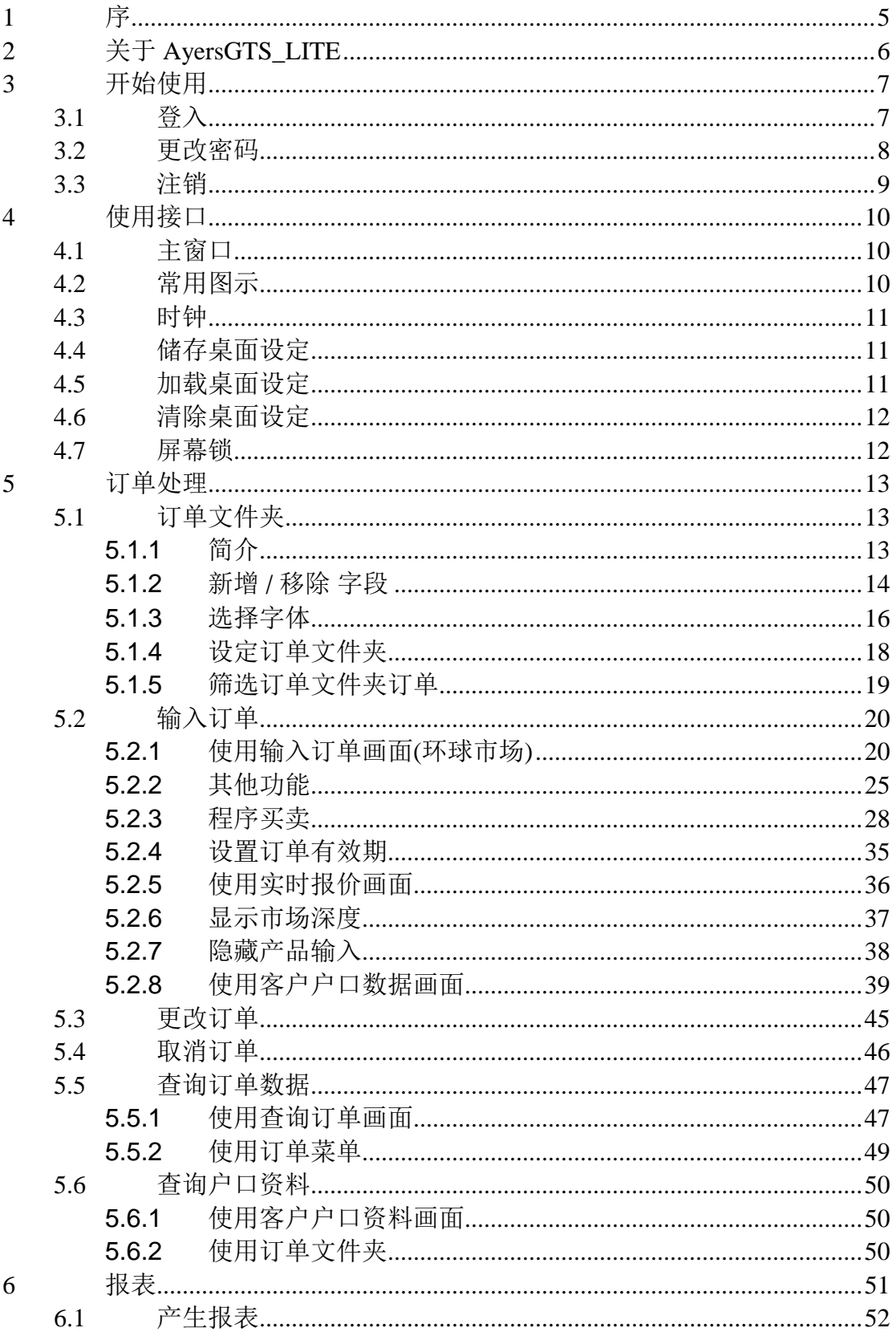

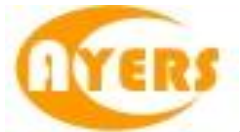

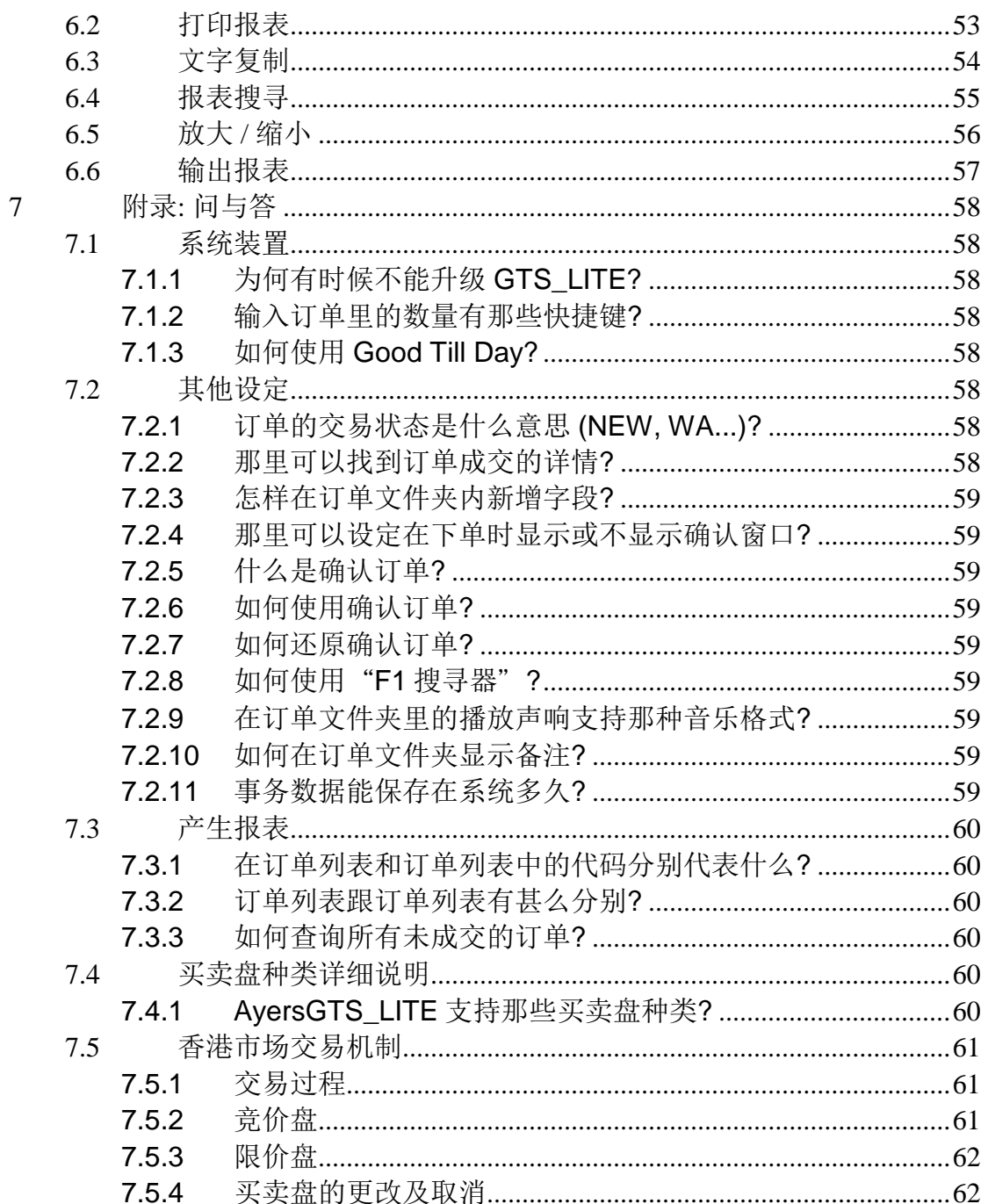

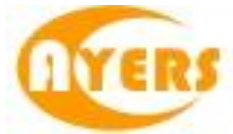

# <span id="page-4-0"></span>**1** 序

本使用手册提供如何使用 Ayers Global Trading System \_LITE(AyersGTS\_LITE) 的详 细步骤。

AyersGTS\_LITE 包含以下简单易用的模块,让用户灵活及更有效率地处理交易业务。

- 客户主任
- 市场信息
- 报表
- 设定

本使用手册包含下列章节:

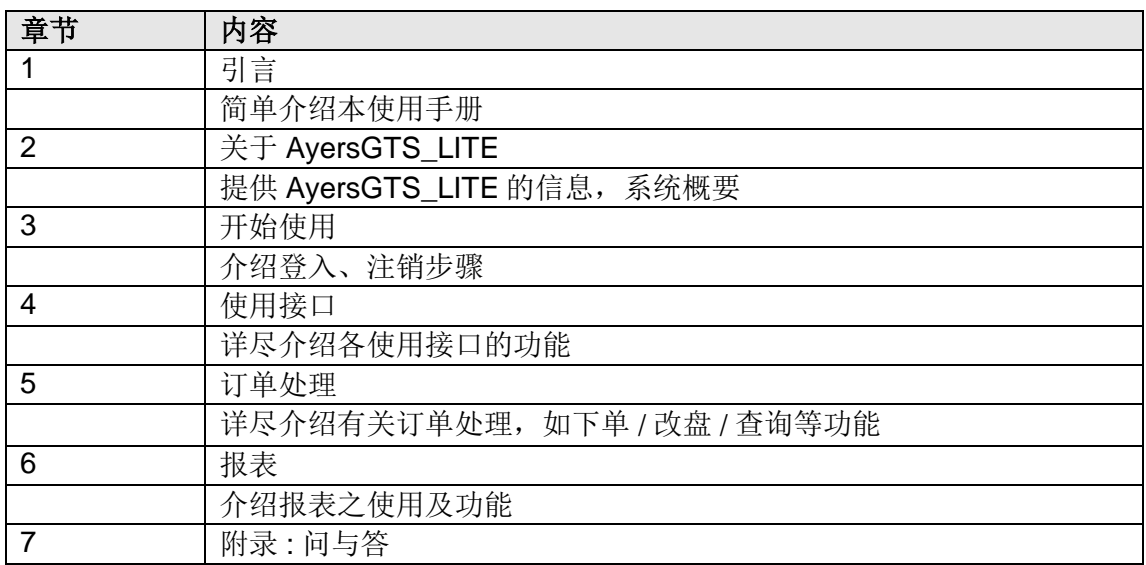

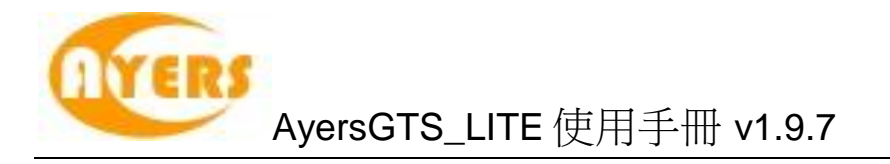

# <span id="page-5-0"></span>**2** 关于 **AyersGTS\_LITE**

AyersGTS\_LITE 是一套功能全面的期货/期权交易系统,让用户体验高效率而完善的期 货/期权交易过程。

AyersGTS\_LITE 特别针对个人投资者设计,可于互联网上运作,为用户提供稳定、可 靠、快捷、高效能及具成本效益的交易平台,助投资者随时随地轻松捕捉市场良机!

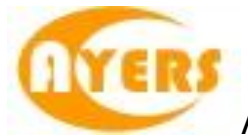

<span id="page-6-0"></span>**3** 开始使用

### <span id="page-6-1"></span>*3.1* 登入

- (a) 开启计算机
- (b) 连续点击"AyersGTS\_LITE"图示,AyersGTS\_LITE 的起始画面便会出现 (如下图):

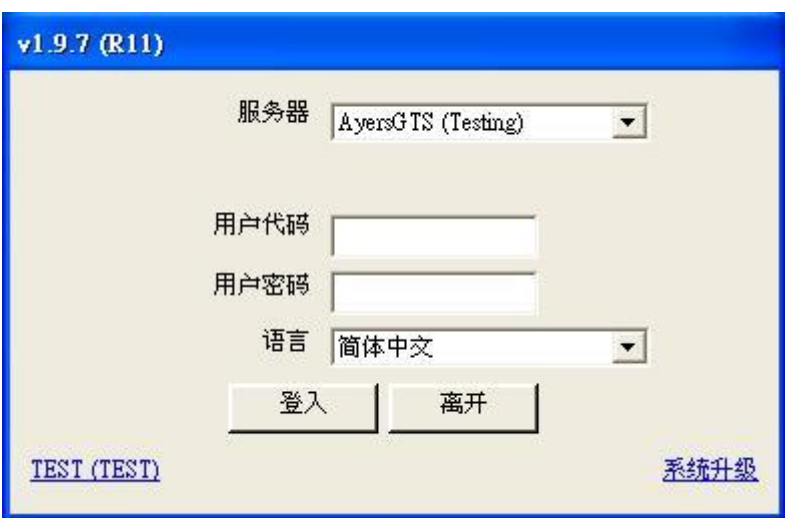

- (c) 输入"用户代码"及"用户密码",选用所需语言,然后按"登入";或 按"离开"以离开系统。
- (d) 假如你是第一次登入系统,你会被要求更改密码 (如下图):

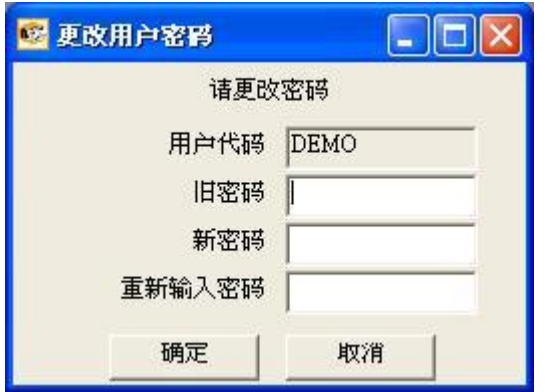

(e) 输入"旧密码"、"新密码"及"重新输入密码",然后按"确定"。密 码马上被更改并实时生效。

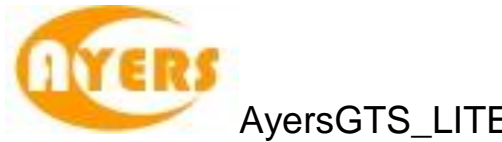

成功登入后,系统主窗口实时出现。

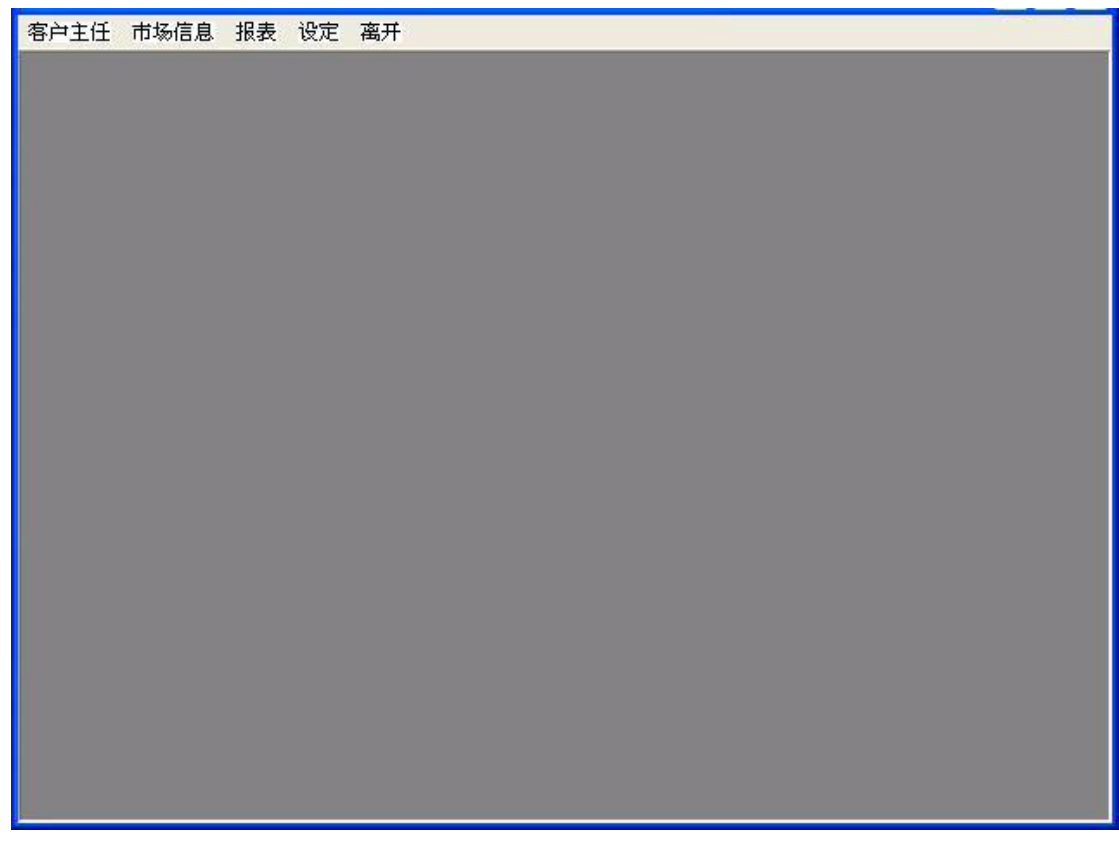

## <span id="page-7-0"></span>*3.2* 更改密码

于主菜单上点选"设定"→"更改用户密码"。

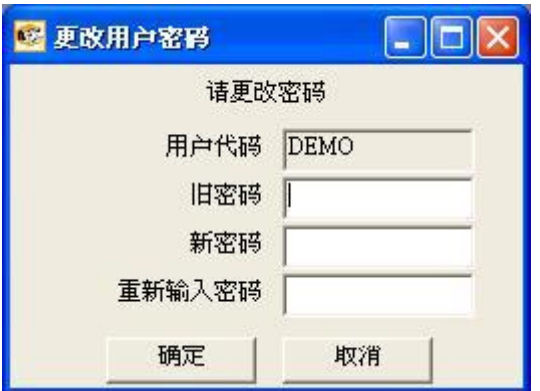

输入"旧密码","新密码"及"重新输入密码",然后按"确定"。密码马上被更 改并实时生效。

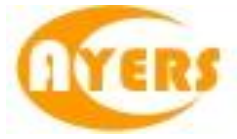

## <span id="page-8-0"></span>*3.3* 注销

于主菜单上点选"离开"以注销 AyersGTS\_LITE。

注意: 假如你对登入 *AyersGTS\_LITE* 系统有任何问题,请联络你的系统管理员。

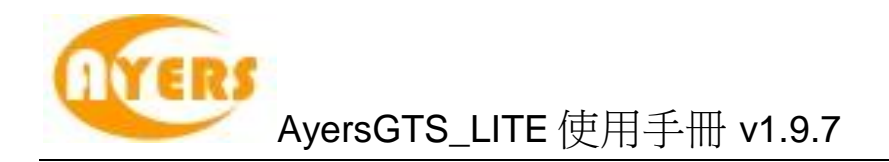

# <span id="page-9-0"></span>**4** 使用接口

### <span id="page-9-1"></span>*4.1* 主窗口

AyersGTS\_LITE 的主窗口包含了一组可应用于各种工作环境的共享功能,包括:

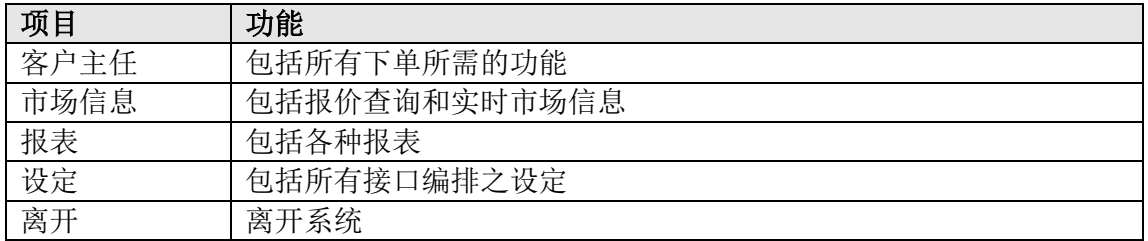

## <span id="page-9-2"></span>*4.2* 常用图示

AyersGTS\_LITE 于整个系统中沿用相同的图标。下表列出这些图标及其功能阐释:

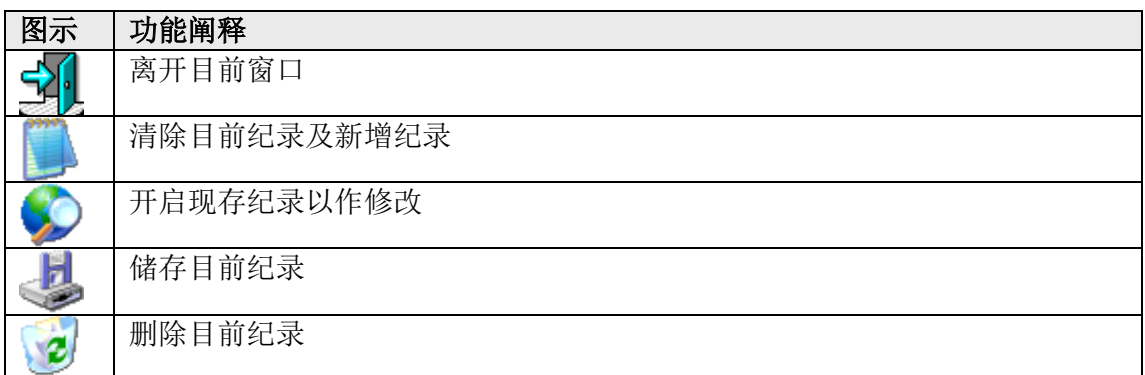

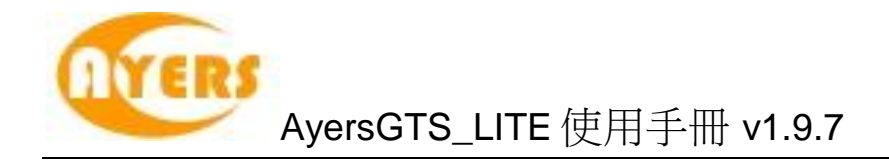

### <span id="page-10-0"></span>*4.3* 时钟

于主菜单上点选"设定"中的"时钟"查看系统之正确时间(香港时间)。

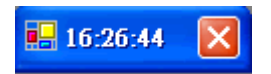

### <span id="page-10-1"></span>*4.4* 储存桌面设定

所有窗口的大小及位置均可任意更改。用户可同时开启多个窗口,同时执行不同的工 作。

使用者可以储存桌面的编排,只需于主菜单上点选"设定"→"储存桌面设定"。 然后于出现"你是否确定储存?"的确认窗口时选"是"即可。

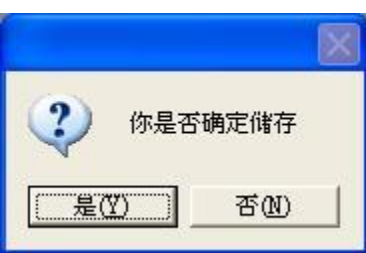

系统会显示"成功储存"。

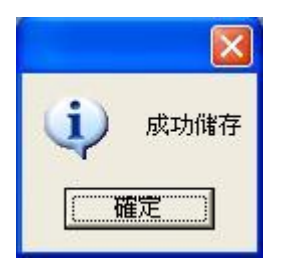

## <span id="page-10-2"></span>*4.5* 加载桌面设定

当用户登入 AyersGTS\_LITE 时,系统将会自动恢复用户于上一次储存之桌面设定。 用户亦可于主菜单上点选"设定"→"加载桌面设定"。 然后于出现"你是否确定加载之前的设定?" 的确认窗口时选"是"即可。

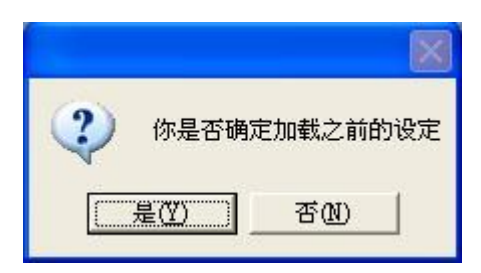

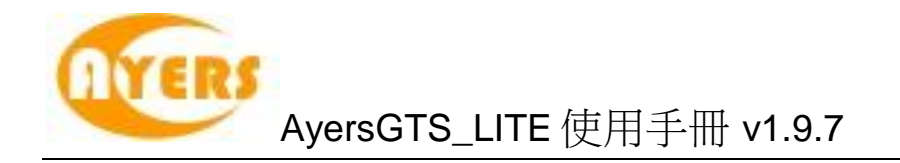

### <span id="page-11-0"></span>*4.6* 清除桌面设定

如要清除已储存之桌面设定,只需于主菜单上点选"设定"→ "清除桌面设定",然 后于出现"你是否确定清除全部设定?" 的确认窗口时选"是"即可。

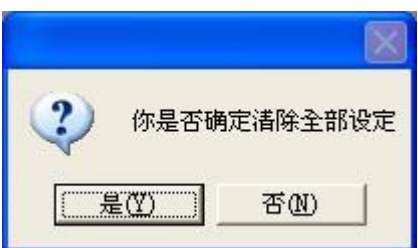

系统会显示"清除全部桌面设定"。

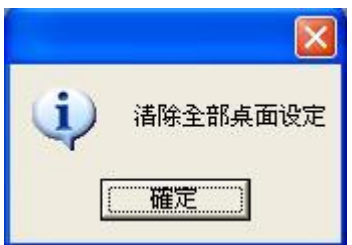

### <span id="page-11-1"></span>*4.7* 屏幕锁

于主菜单上点选"设定"中的"屏幕锁"以隐藏系统中的所有窗口,输入用户密码以 回复所有窗口。

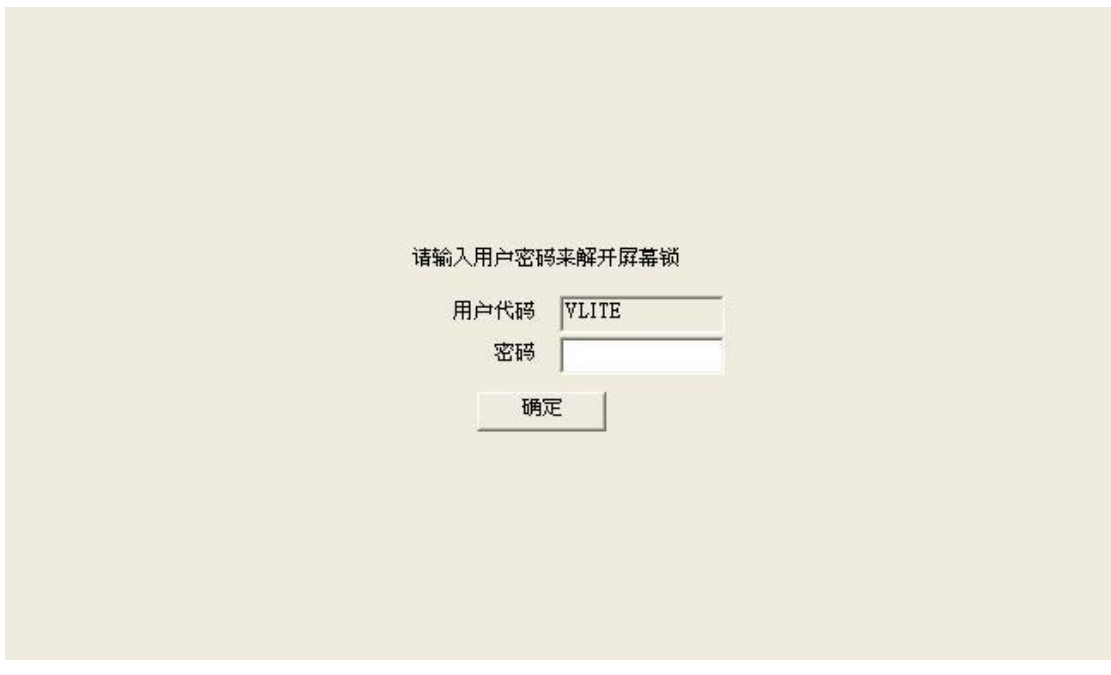

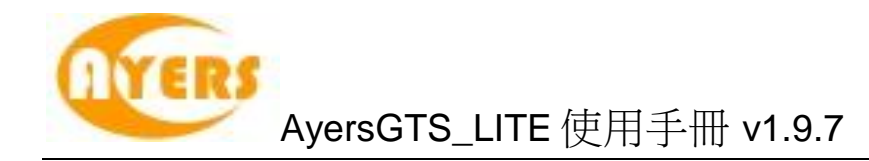

## <span id="page-12-0"></span>**5** 订单处理

### <span id="page-12-1"></span>*5.1* 订单文件夹

#### <span id="page-12-2"></span>5.1.1 简介

订单文件夹实时显示订单的状态。当订单状态有任何更改,系统便会实时把数据传送 到订单文件夹。订单文件夹可同时显示不同订单的不同状态。

如需启动订单文件夹,于主菜单上点选"客户主任"→"订单文件夹"。

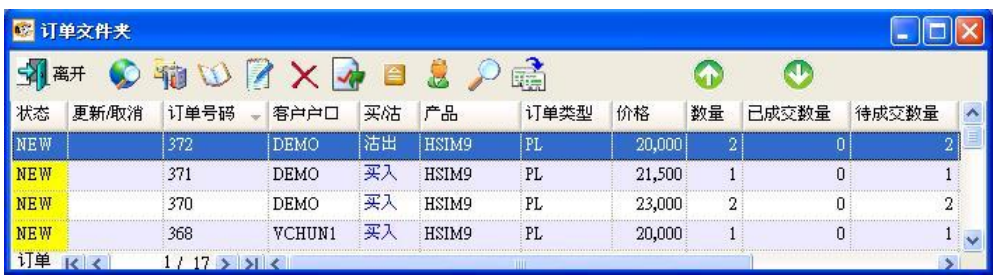

订单文件夹中的主要功能:

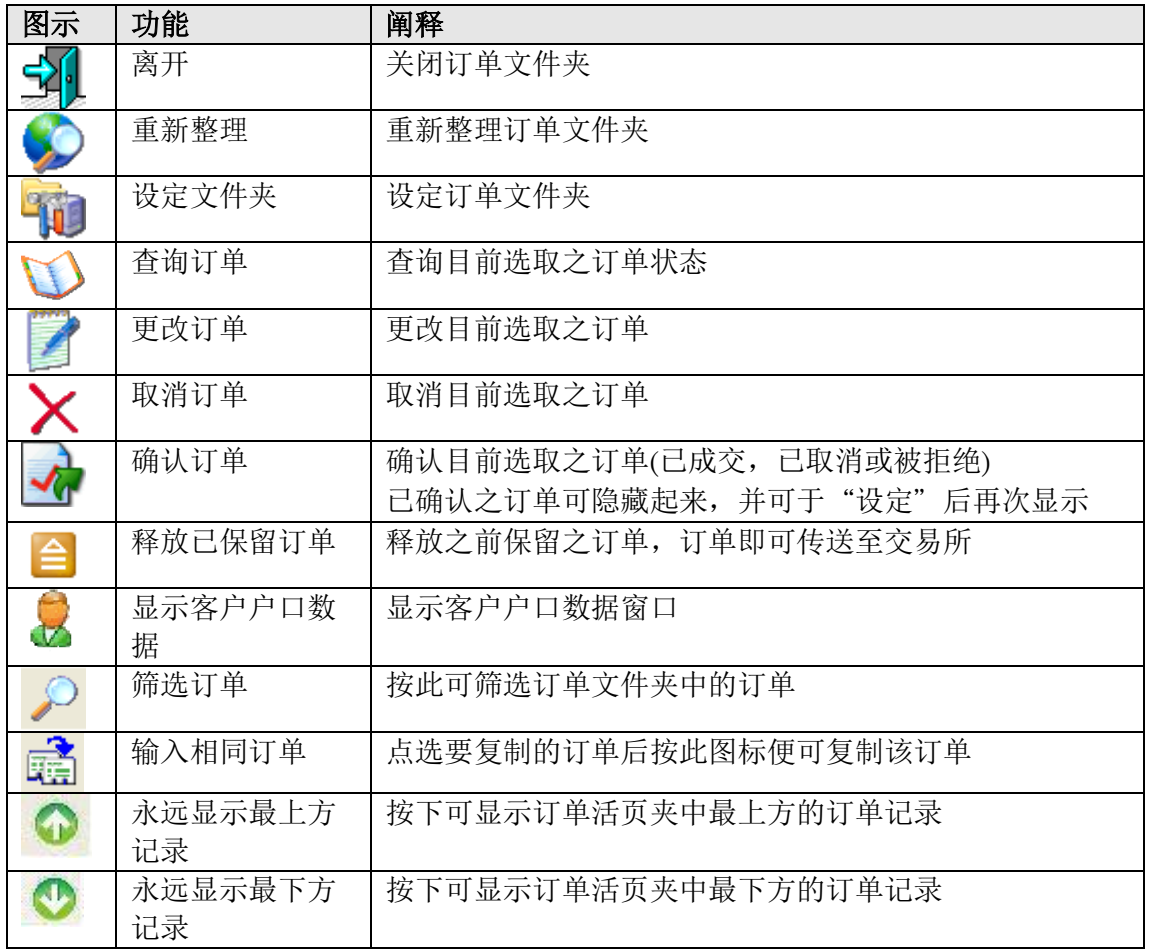

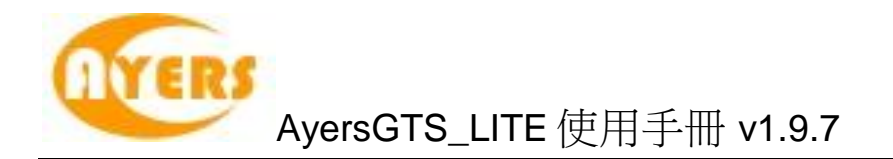

### <span id="page-13-0"></span>5.1.2 新增 / 移除 字段

订单文件夹中所有字段的宽度及位置均可以"拖放"的方式更改。 另外亦可以使用鼠标右键新增或移除所有字段。

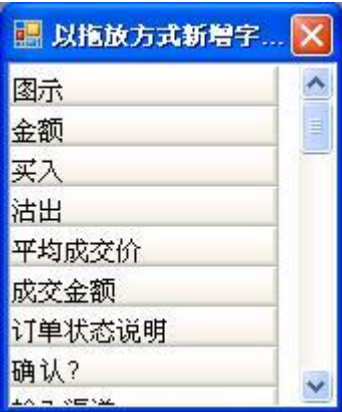

如需新增字段,只需从小窗口 (如上图) 拖出并放于订单文件夹合适的位置上。 如需移除字段,只需从订单文件夹拖出并放于小窗口 (如上图)。

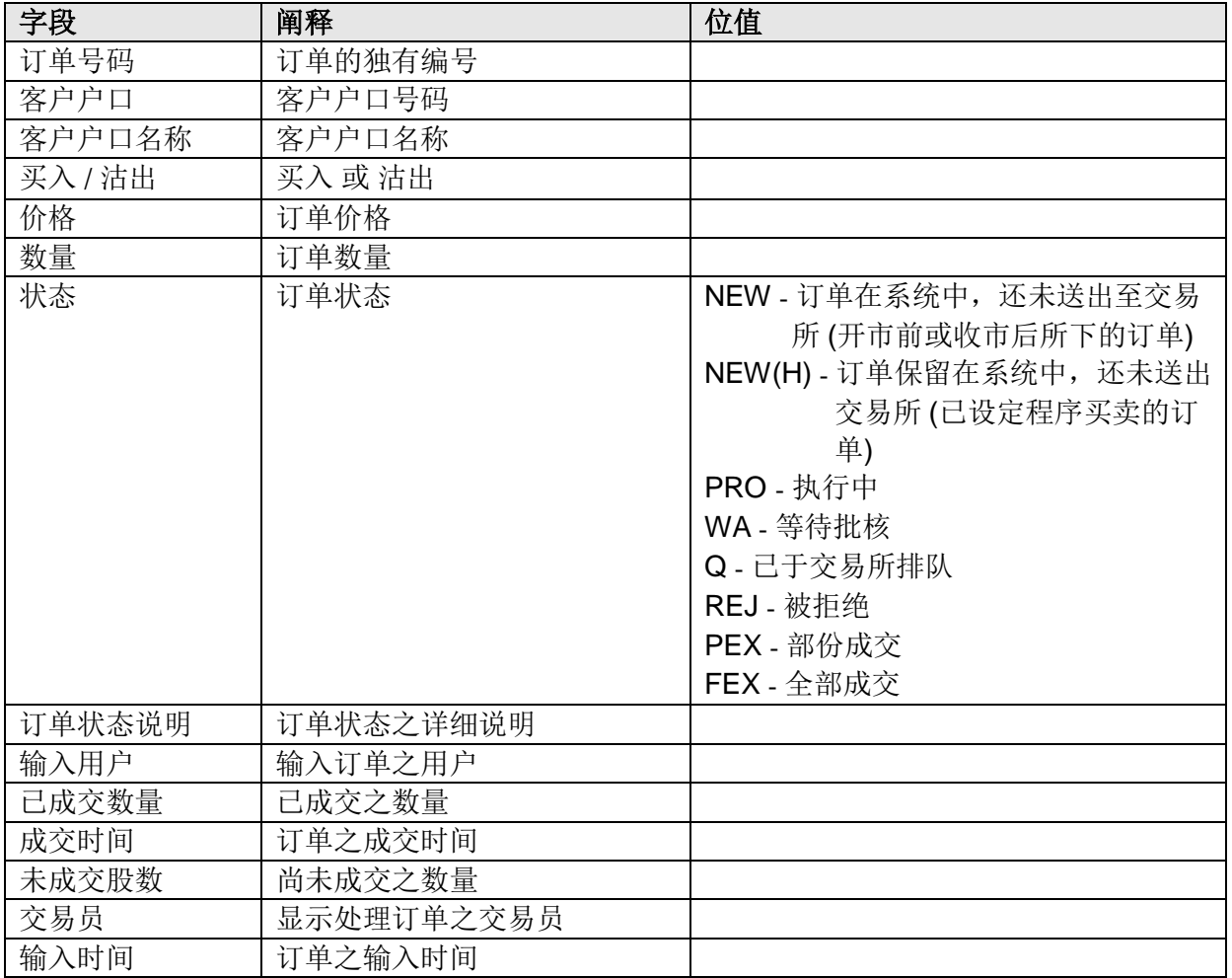

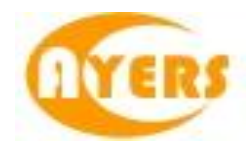

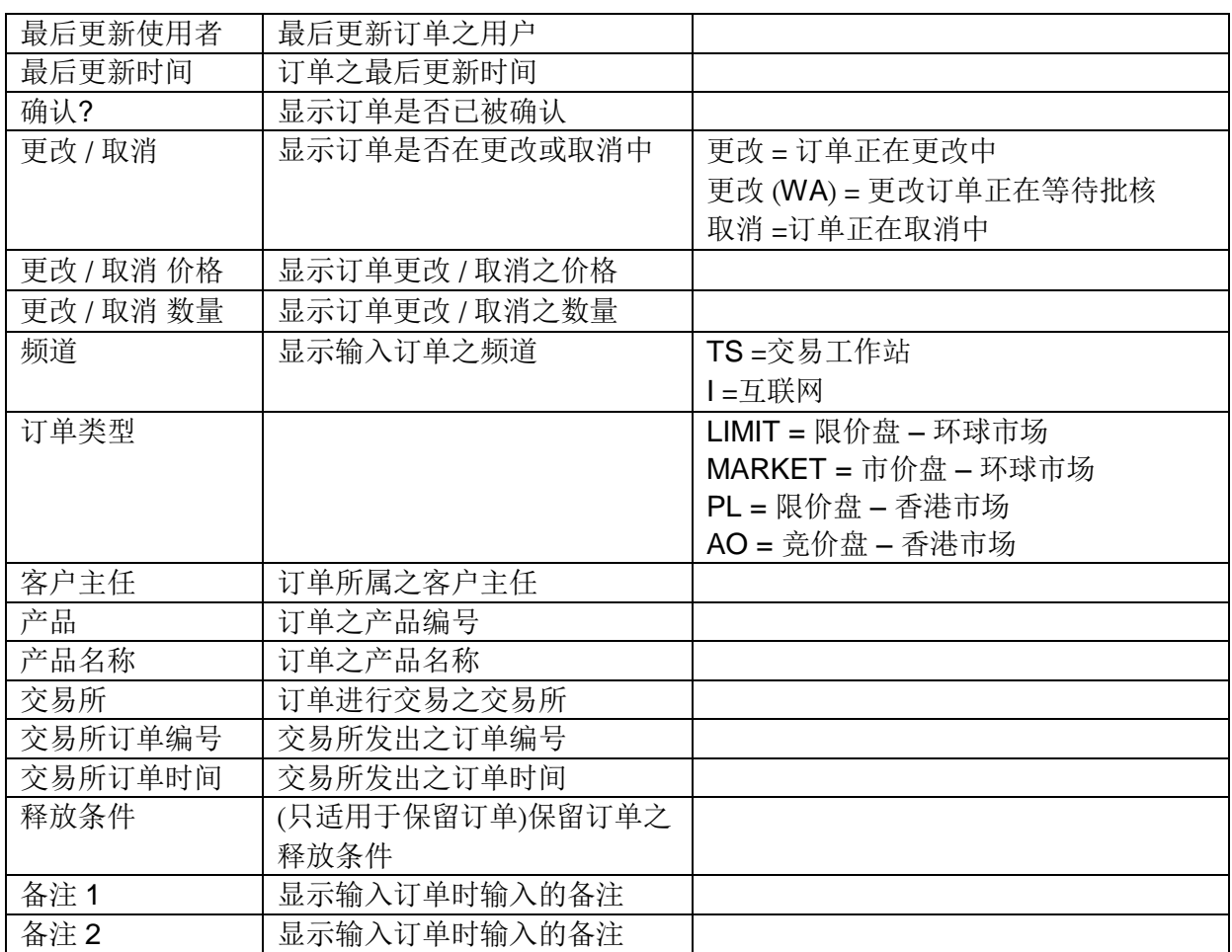

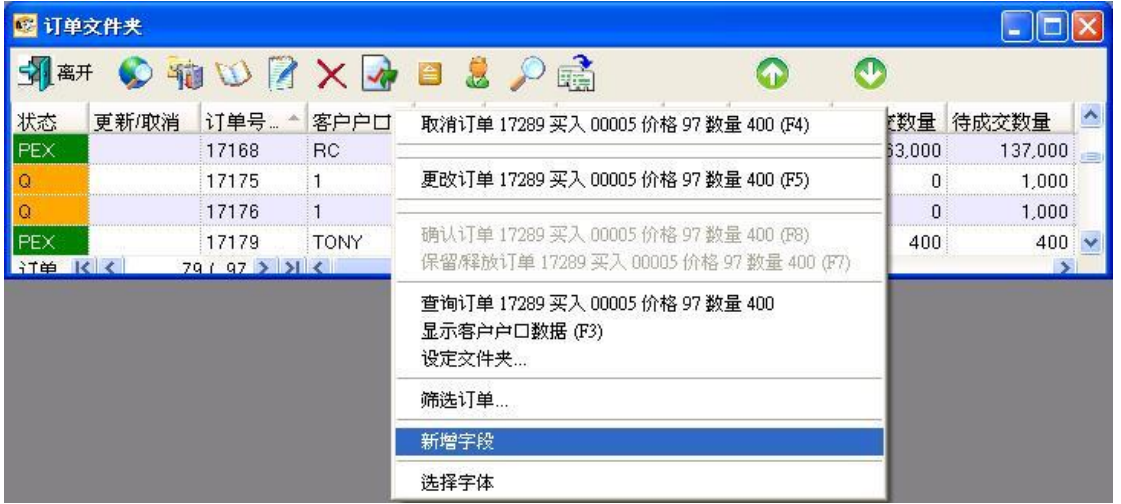

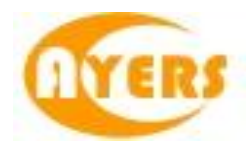

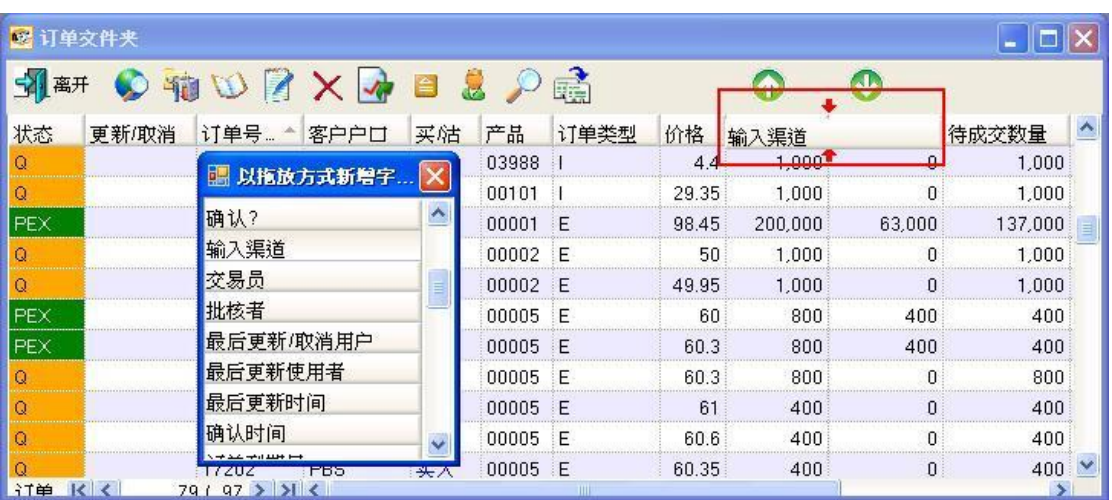

如需新增字段,可以选择"新增字段",然后以拖放形式拉到合适之位置。

### <span id="page-15-0"></span>5.1.3 选择字体

用户可以使用鼠标右键点撃"选择字体"以改变字型及字体大小。

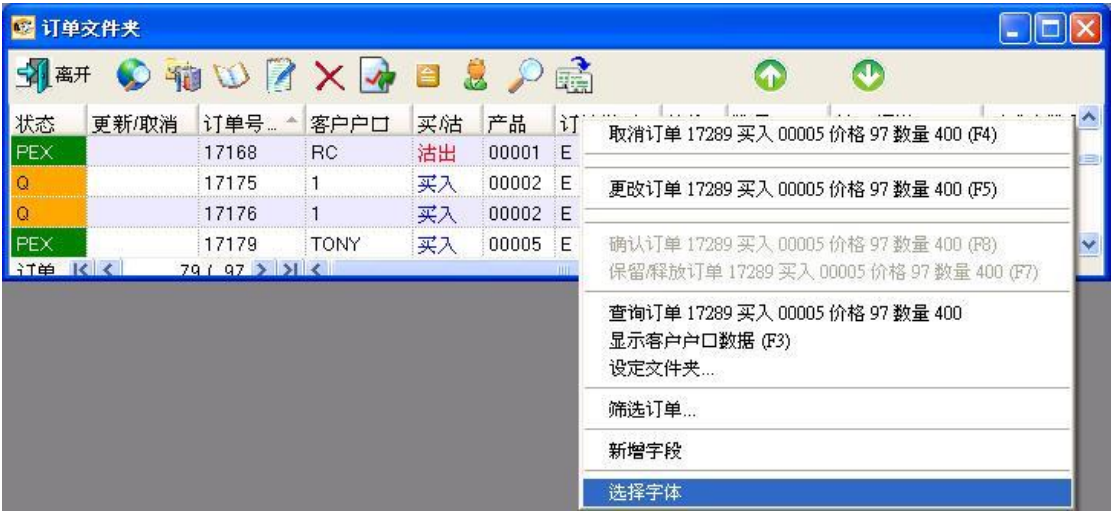

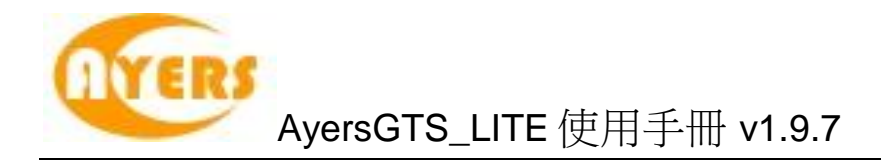

更改字型画面出现,如下图。

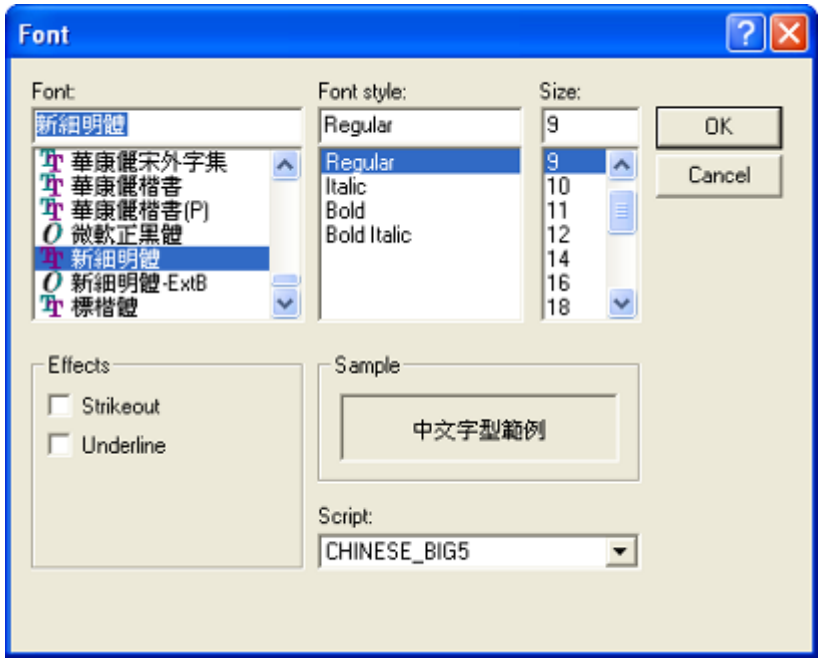

更改完成后按"OK"确认更改。

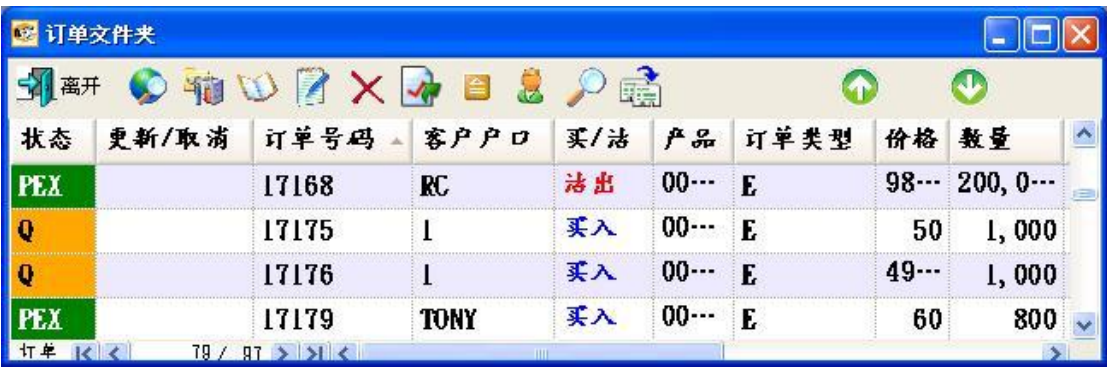

用户可以保留更改设定后的订单文件夹,使用"储存桌面设定"来储存更改字型后的 订单文件夹。

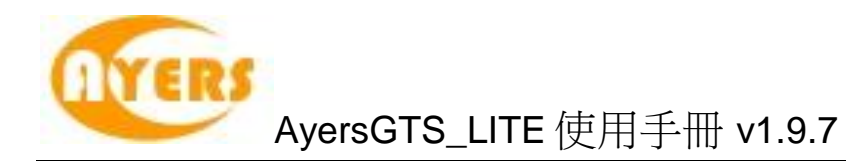

### <span id="page-17-0"></span>5.1.4 设定订单文件夹

于订单文件夹上点选"设定文件夹"。

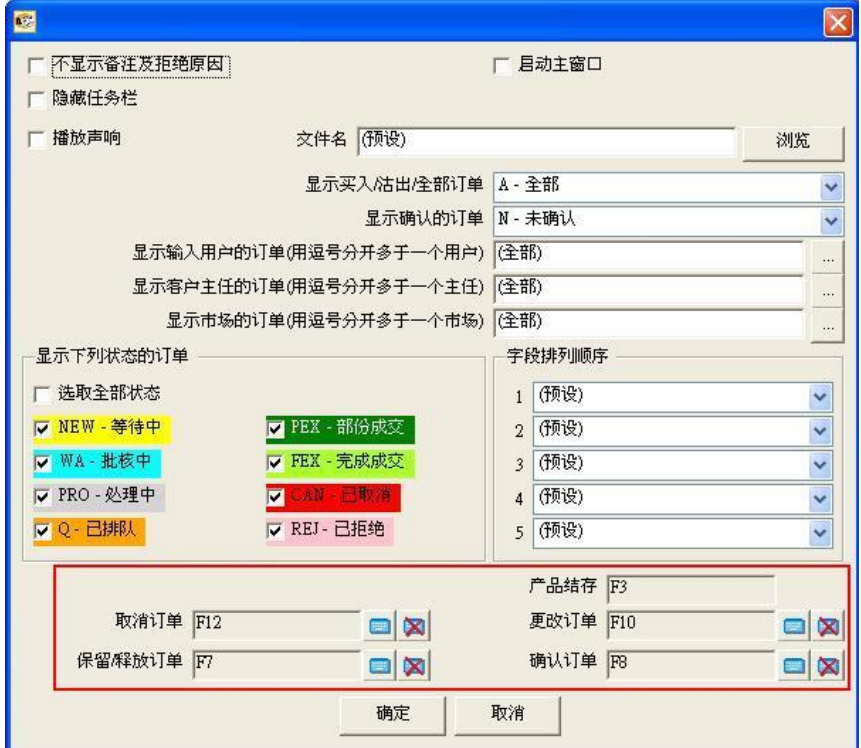

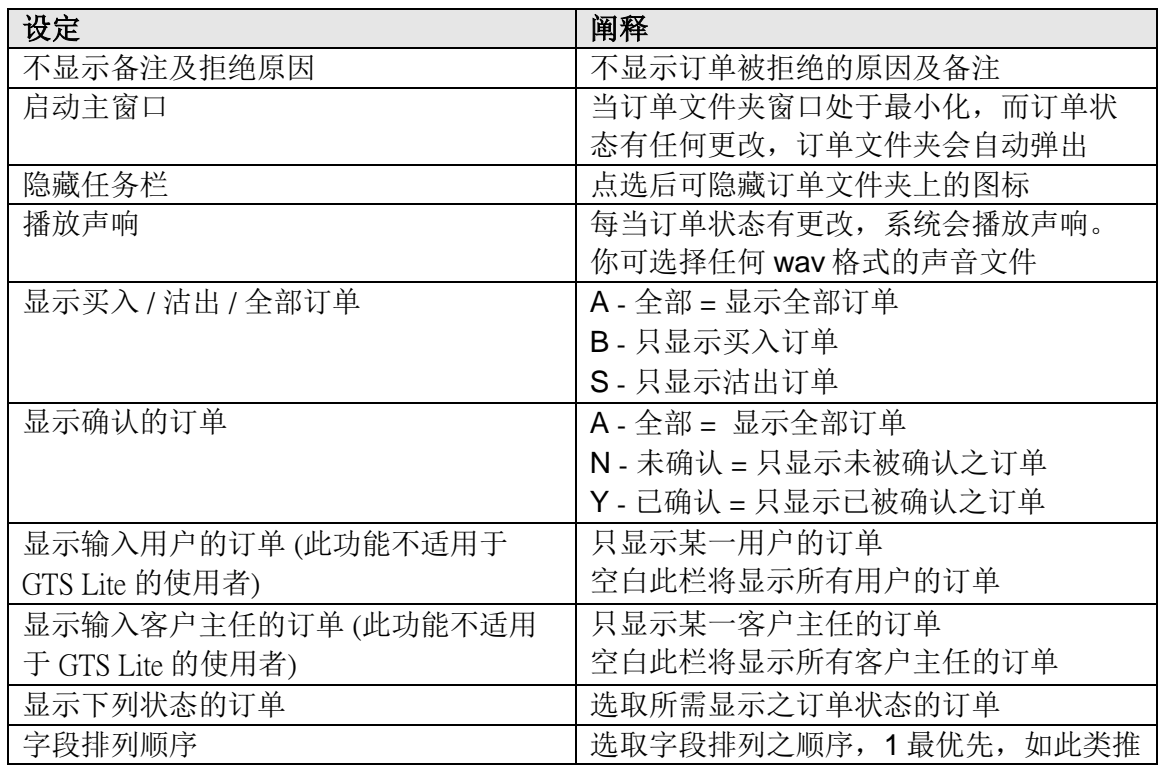

于红色方格内可设定于订单文件夹相关功能的快捷键。

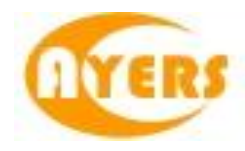

### <span id="page-18-0"></span>5.1.5 筛选订单文件夹订单

订单文件夹中的订单显示是可以筛选的。 点选"筛选订单"图标。

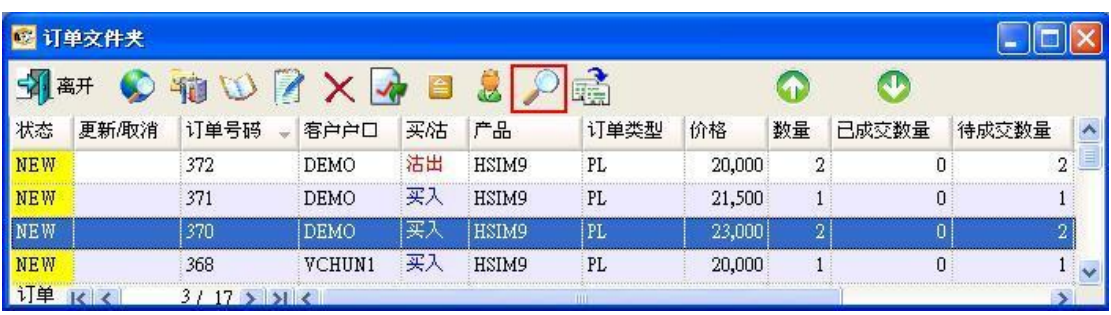

筛选列会于显示于订单文件夹的第一行。 选取所需筛选的字段,输入筛选条件。例,客户户口及产品代码:

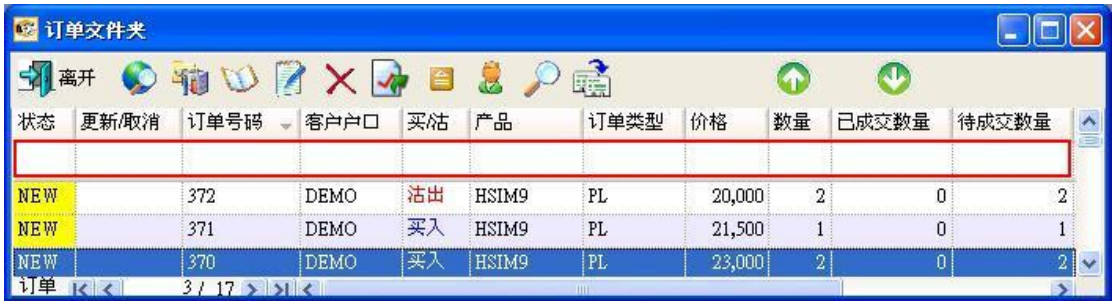

订单文件夹将会只显示筛选后的订单。

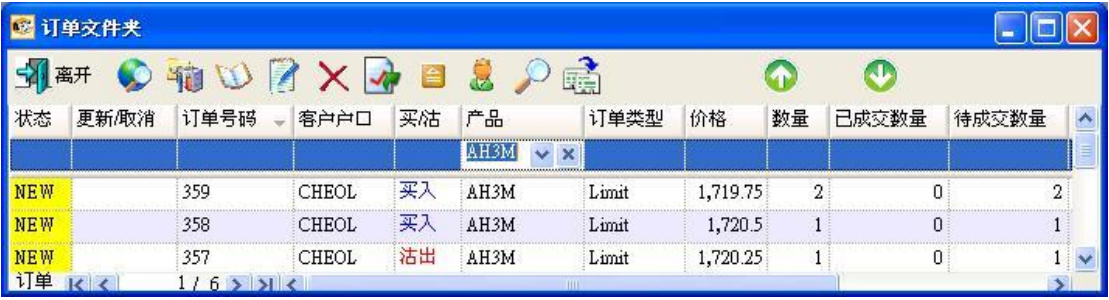

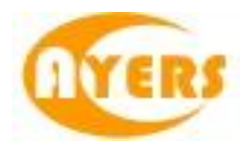

## <span id="page-19-0"></span>*5.2* 输入订单

用户可透过以下几种途径输入订单至 AyersGTS\_LITE。

<span id="page-19-1"></span>5.2.1 使用输入订单画面(环球市场)

用户可以开启下列的"输入订单"窗口买入或沽出产品合约:

1. 于主菜单上点选"客户主任"→"输入订单 (环球市场)"。

点选后会出现 "输入订单(环球市场)"窗口,如下图:

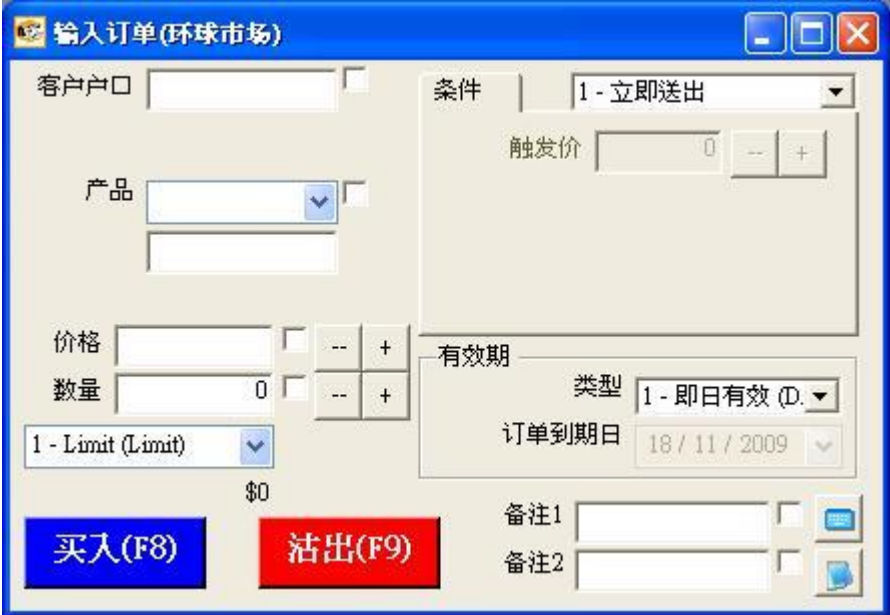

勾选数据旁的方格可以把该项数据"锁定"。按"买入"或"沽出"后该项数据仍会 保留在订单输入版面。

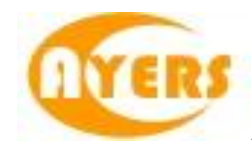

用户可在所有不同的"环球市场"输入订单画面中,选择不同交易所、产品编号,如 下图:

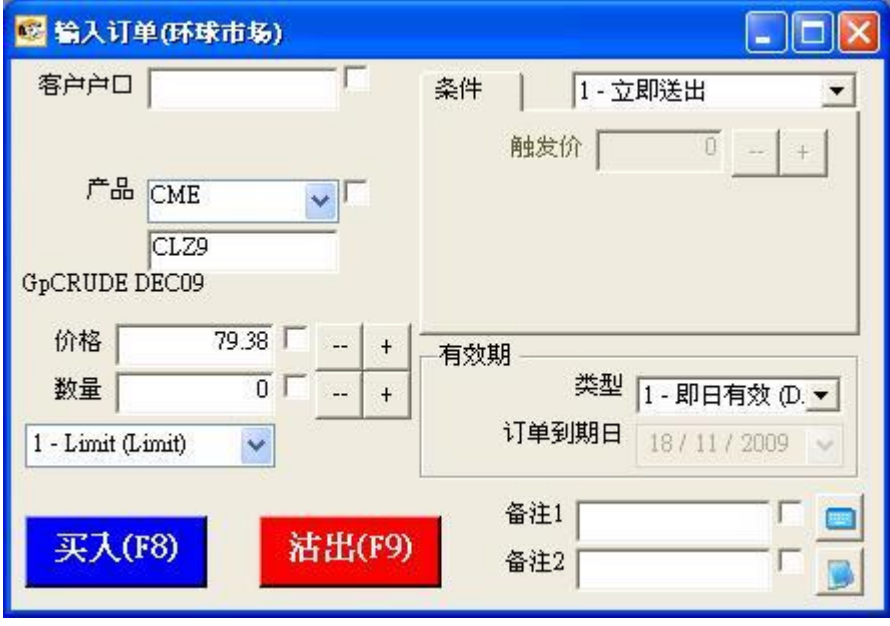

此窗口可用键盘"F8"及"F9"这两个快捷键,作为"买入"及"沽出"的按钮。 如欲清除画面已输入的数据,可按键盘键"Esc"回到最初版面。

2. 于主菜单上点选"客户主任"→"输入订单 (环球市场, 只限买入)"。

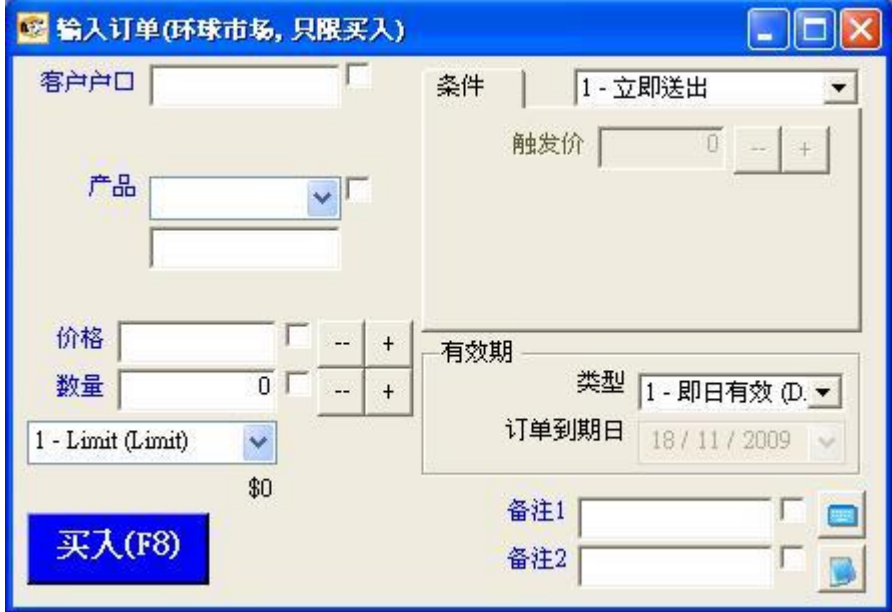

点选后会出现"输入订单(环球市场,只限买入)"窗口,如下图:

用户在此窗口内只可以输入"买入"订单。 在此窗口内可用键盘快捷方式"F8",作为"买入"按钮。

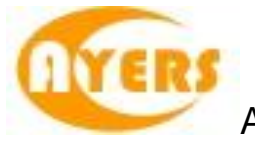

3. 于主菜单上点选"客户主任"→"输入订单 (环球市场, 只限沽出)"。

点选后会出现"输入订单(环球市场, 只限沽出)"窗口, 如下图:

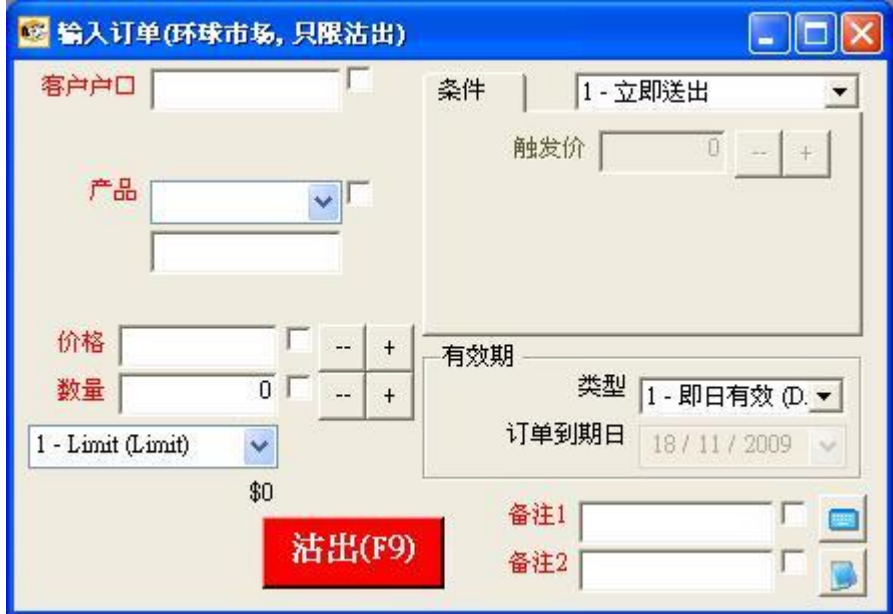

用户在此窗口内只可以输入"沽出"订单。 在此窗口内可用键盘快捷方式"F9",作为"沽出"按钮。

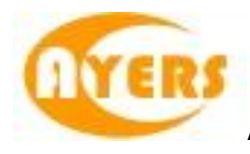

4. 于主菜单上点选"客户主任"→"输入订单 (环球市场, 版面一)"。

点选后会出现"输入订单(环球市场,版面一)"窗口,如下图:

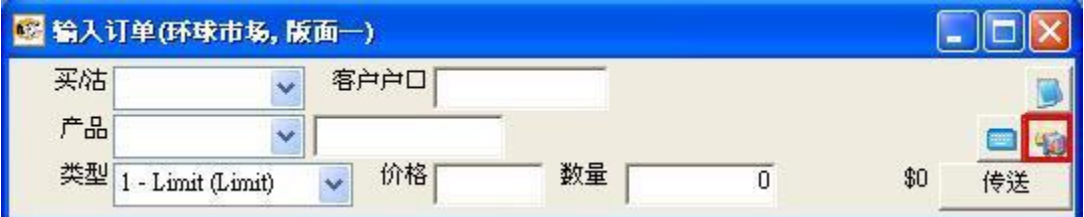

用户可按下红色方格内的"进阶设定"图标,更改订单送出条件或有效期。

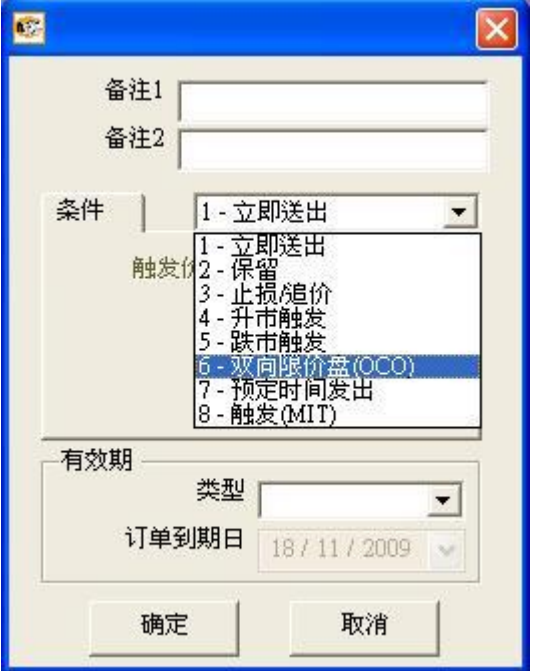

选择适合的送出条件或有效期后,再按"确定"。

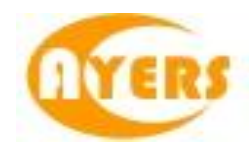

5. 于主菜单上点选"客户主任"→"输入市价订单 (环球市场)"。

点选后会出现"输入市价订单(环球市场)"窗口,如下图:

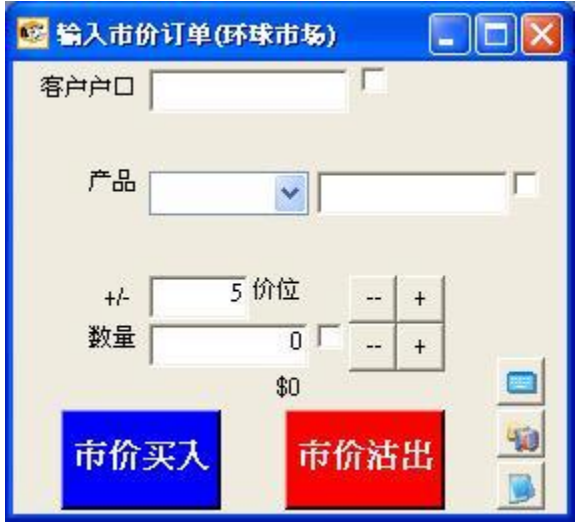

用户在此输入订单画面只可以使用"市价盘"型式买入或沽出订单。 此窗口内"市价买入"及"市价沽出"按钮只能在输入所有该订单的数据后才可按 下。

用户在此输入订单画面亦可以限制"市价盘"买入或沽出订单的价位, 而且价位的格数并没有设置上限。

例 1) 如用户下单时在价位设置"+5"及使用"市价买入", 系统则只会使用离现价最多往上 5 个价位的市价盘买入该产品。

例 2) 如用户下单时在价位设置"+5"及使用"市价沽出", 系统则只会使用离现价最多往下 5 个价位的市价盘沽出该产品。

如在所选择的价位范围内未能全数成交,余数则会使用用户设置的价位范围中,距离 现价最远的价位继续在市场使用限价盘进行交易或排队。

备注:用户如不清楚产品代码,可于任何一个输入订单版面的产品字段按"F1"键查 询,如仍有疑问,请联络阁下的经纪行查询。

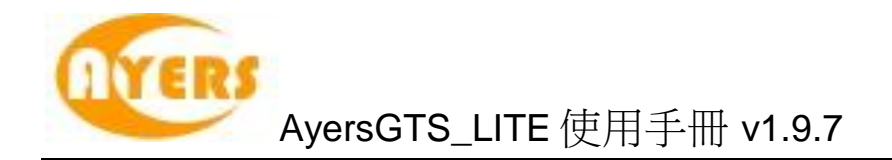

#### <span id="page-24-0"></span>5.2.2 其他功能

所有"输入订单"窗口的字段阐释如下:

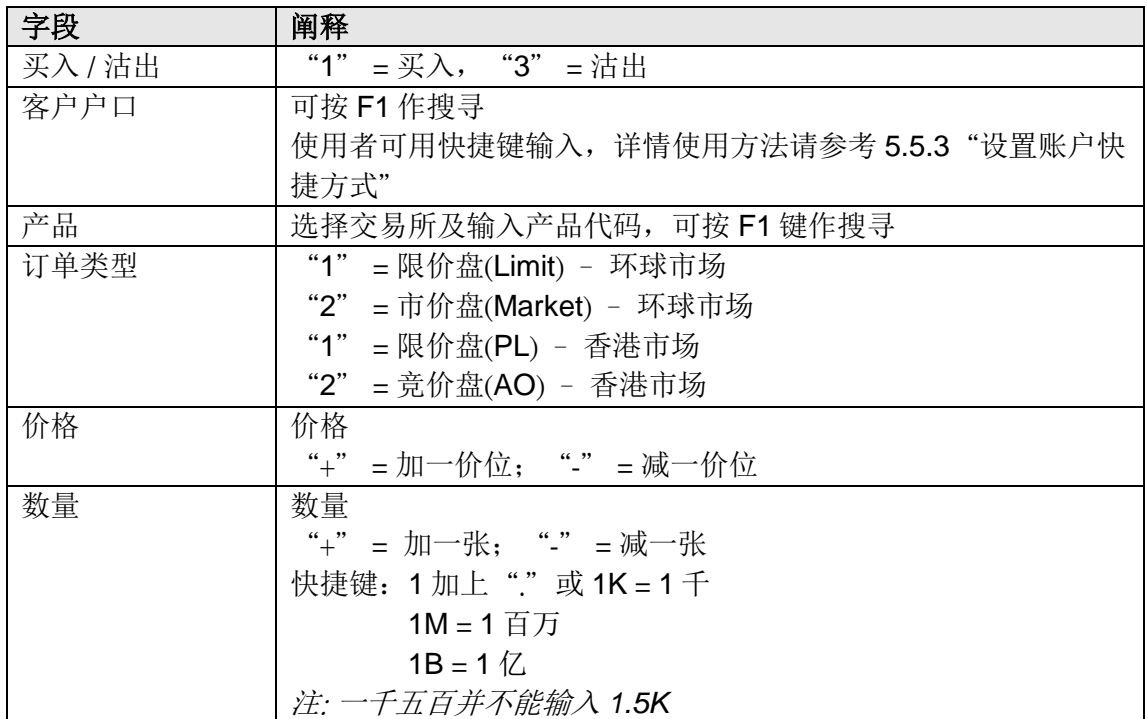

点选"传送"以送出订单。在传送至交易所前,系统会自行检查交易限额,并将订单 直接传送至交易所或订单批核文件夹。

所有"输入订单"窗口内出现的图标用途如下:

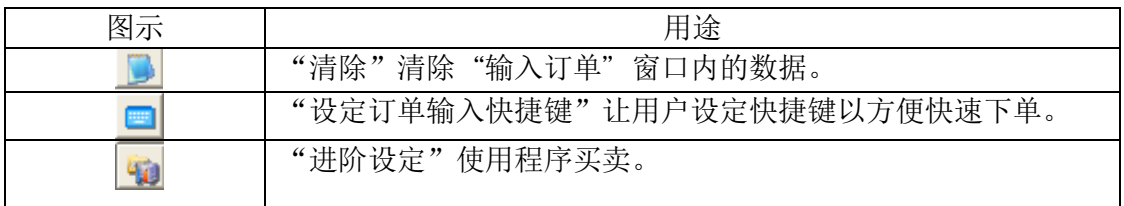

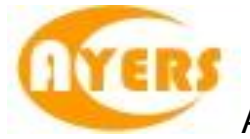

以下是以上三种图示用法的详细介绍:

1. 清除:

按下此按钮,可以清除输入订单窗口内所有已输入的资料, 将该窗口返回到最初版面。

2. 设定订单输入快捷键:

可让用户自行设定输入订单快捷键,以方便快速下单。

按"增加"图示来新增快捷键。

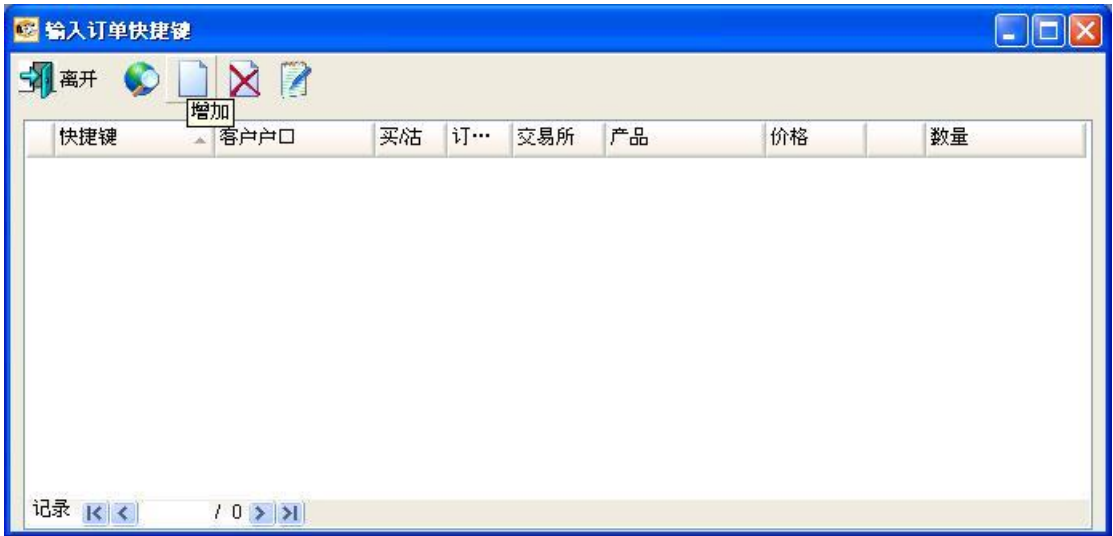

输入你所需要的数据,如选择键盘的"G"作为输入该订单数据的快捷键。

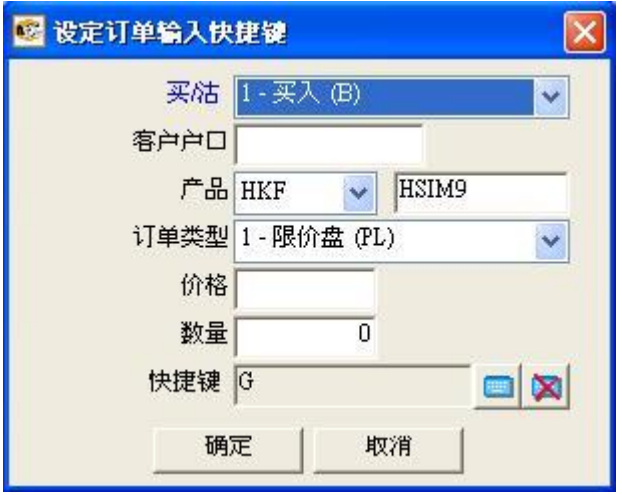

按下"确定"按钮,即可储存。

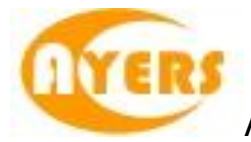

例) "使用限价盘买入 HSIM9": 按快捷键 "G", "订单输入"会自动填上默认之数 据 (如下图)。

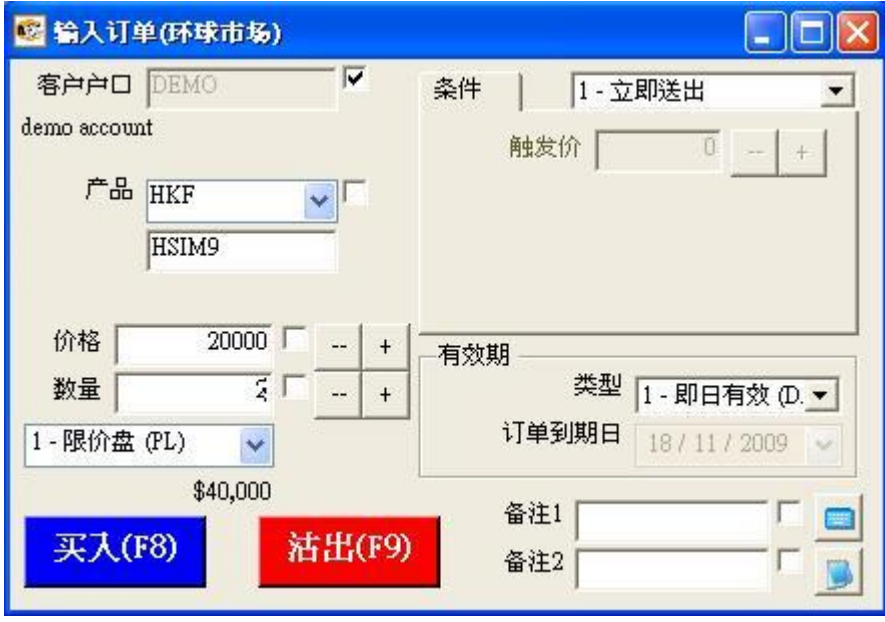

输入"价格"及"数量",点选"买入"或"沽出"以送出订单。

3. 进阶设定:

可让用户使用程序买卖。

"备注 1","备注 2"可以输入你所需要的订单备注。 如欲查询订单的备注,用户可以于"订单文件夹"中新增浏览"备注 1"及"备注 2" 的字段。

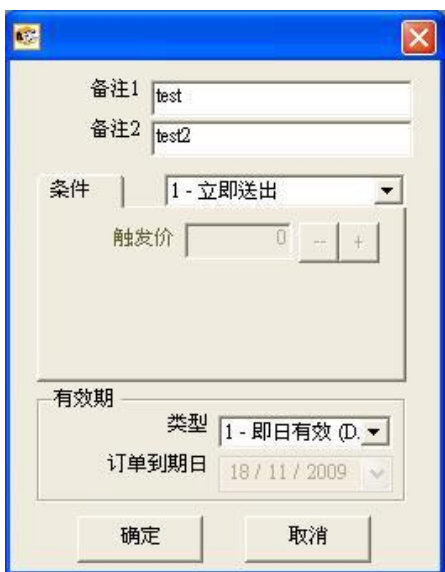

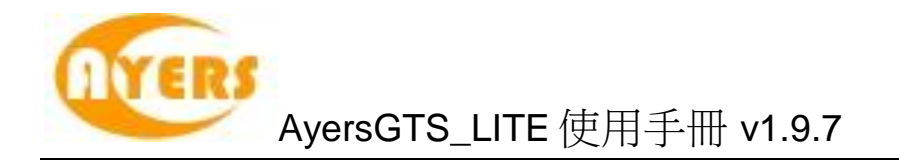

#### <span id="page-27-0"></span>5.2.3 程序买卖

AyersGTS\_LITE 支持程序买卖。若订单设定为程序买卖,该订单便会保留于 AyersGTS\_LITE 的交易服务器上,直至符合相关的释放条件后, AyersGTS\_LITE 便 会马上把订单送出至交易所。

用户可于输入订单内的"条件"选择释放条件:

- 1. 如用户选择"立即送出",系统便会立即把该订单送出至市场。
- 2. 如用户选择"保留",系统便会把该订单保留在系统服务器上,当客户通知释放 时, 在"订单文件夹"点选要释放的订单并按"释放已保留订单"按钮便可。
- 3. "止损 /追价"

例) 如要订下一止蚀盘: 假设现价是 \$20000, 当现价下跌至预先设定的触发价 \$19980 时,系统便会使用限价盘于 \$19980 卖出 5 张 HKF 的 HSIM9 产品。

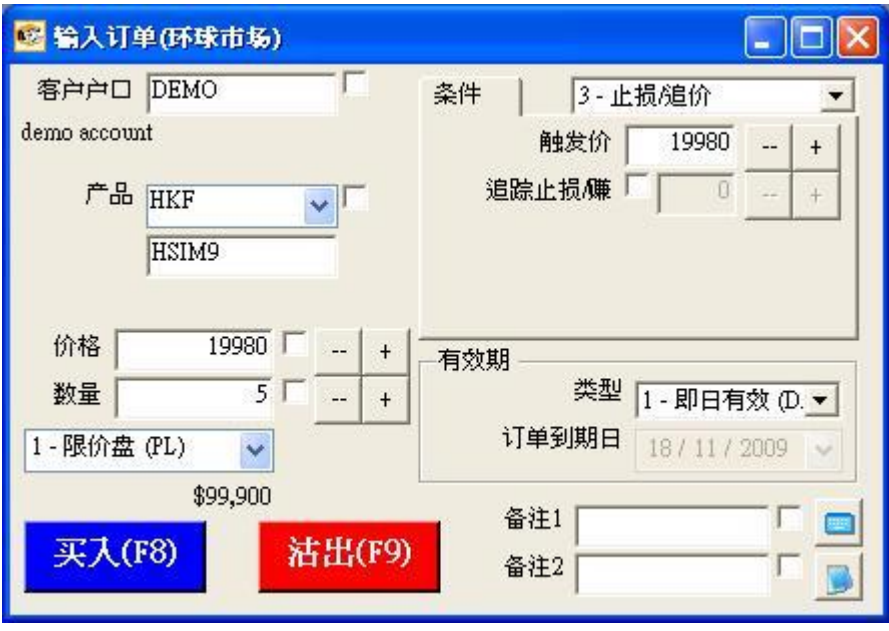

选取"止损 / 追价", 在触发价输入"19980" (如上图)。

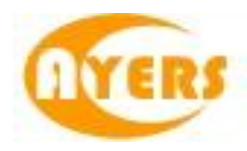

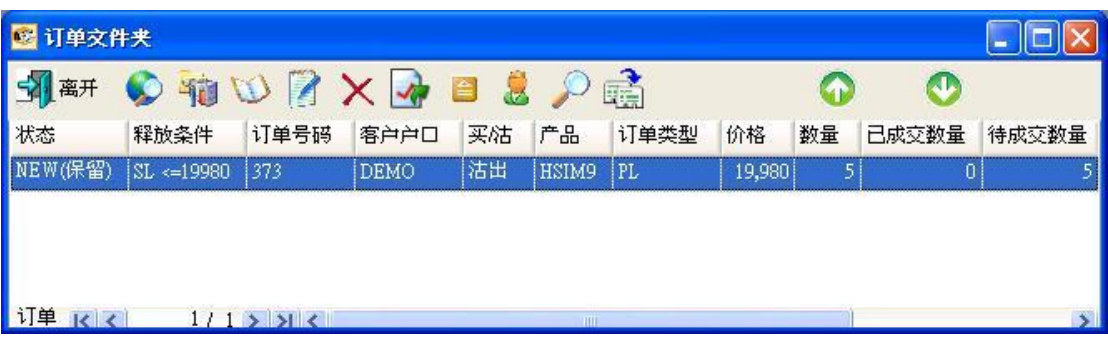

传送后如上图。

当现价 = 触发价时,系统便会释放订单到市场。

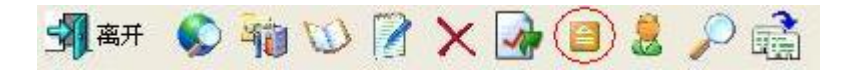

你亦可随时释放已保留订单,点选要释放的订单并按"释放已保留订单"按钮便可。

4. "追踪止损/赚功能"

如想使用追踪止损/赚功能,只需在增加触发价的同时,在"追踪止损/赚"字段上加上 追踪单位。

例) 在"追踪止损/赚"字段上加上"1", 则代表如现价每升 1 元, 触发价及下单价便 会跟随现价改变提升 1 元,触发价及下单价只会对现价上升时才有改变,下跌时则不 会有所改变。

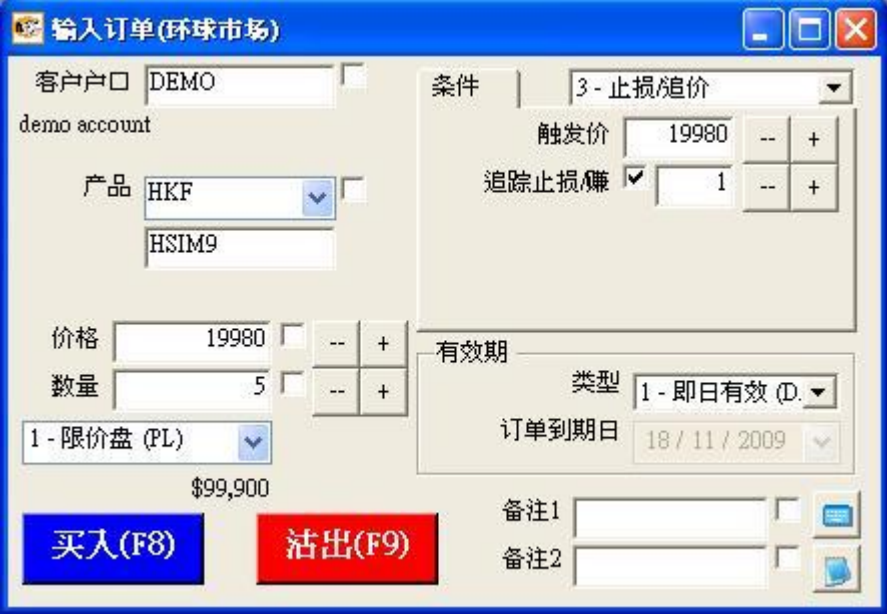

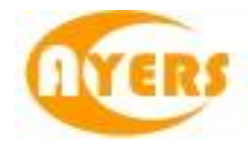

当现价 = 触发价时,系统便会释放订单到市场。

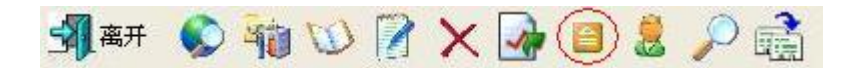

你亦可随时释放已保留订单,点选要释放的订单并按"释放已保留订单"便可。

5. "升市触发"

如现价上升至触发价时便释放订单到市场:

例) 假设现价是 \$20000, 当现价上升至预先设定的触发价 \$20010 时, 系统便会使用 限价盘于 \$20010 卖出 5 张 HKF 的 HSIM9 产品。

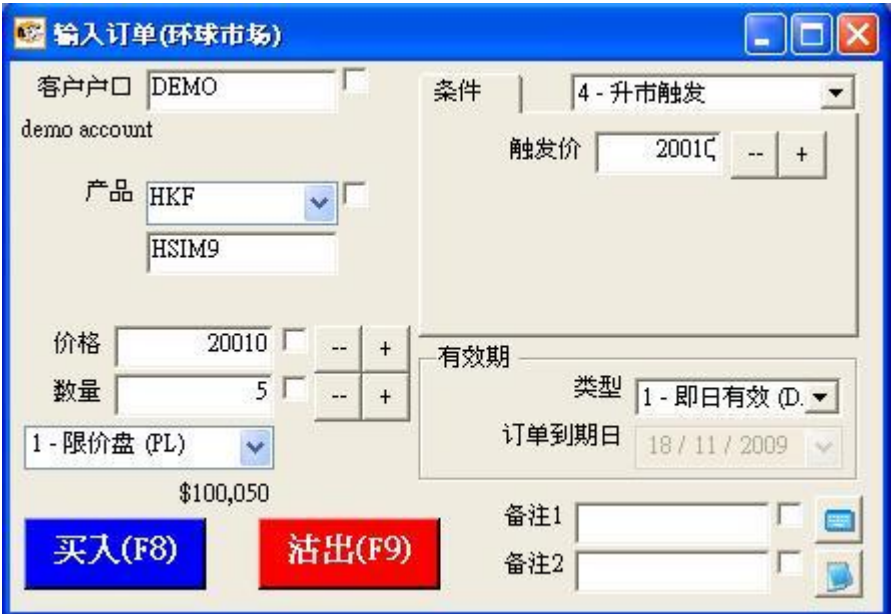

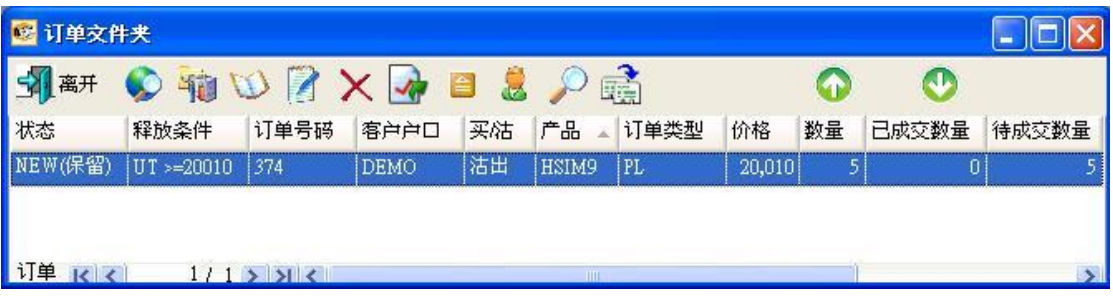

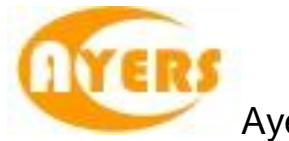

6. "跌市触发"

如现价下跌至触发价时便释放订单到市场:

例) 假设现价是 \$20000, 当现价下跌至预先设定的触发价 \$19980 时, 系统便会使用 限价盘于 \$19980 买入 10 张 HKF 的 HSIM9 产品。

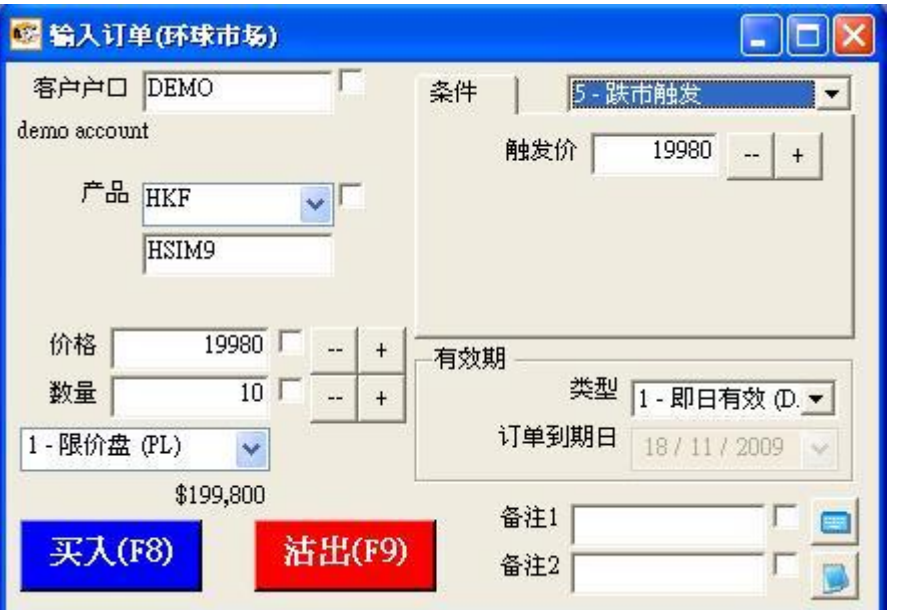

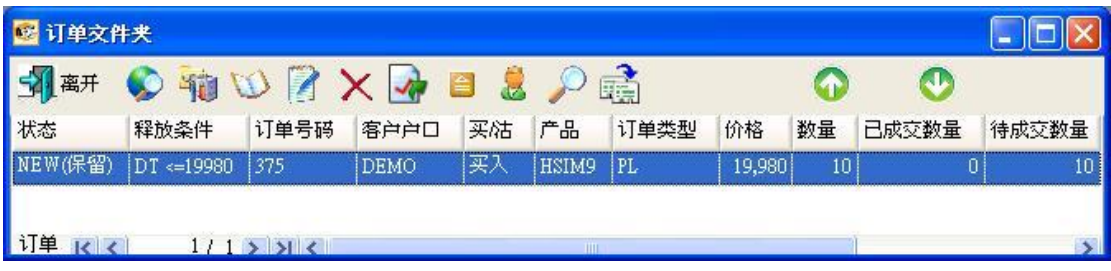

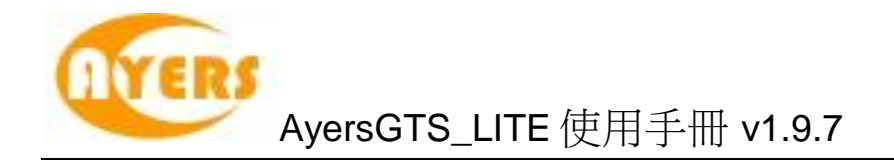

7. "双向限价盘"

例 ) 假设现价是 \$20000,下一双向限价盘:以\$20010 卖出 10 张 HKF 的 HSIM9 产 品。如现价下跌至预先设定的触发价 \$19990 时,便会以\$19990 止损/ 赚价卖出。订 单设定如下:

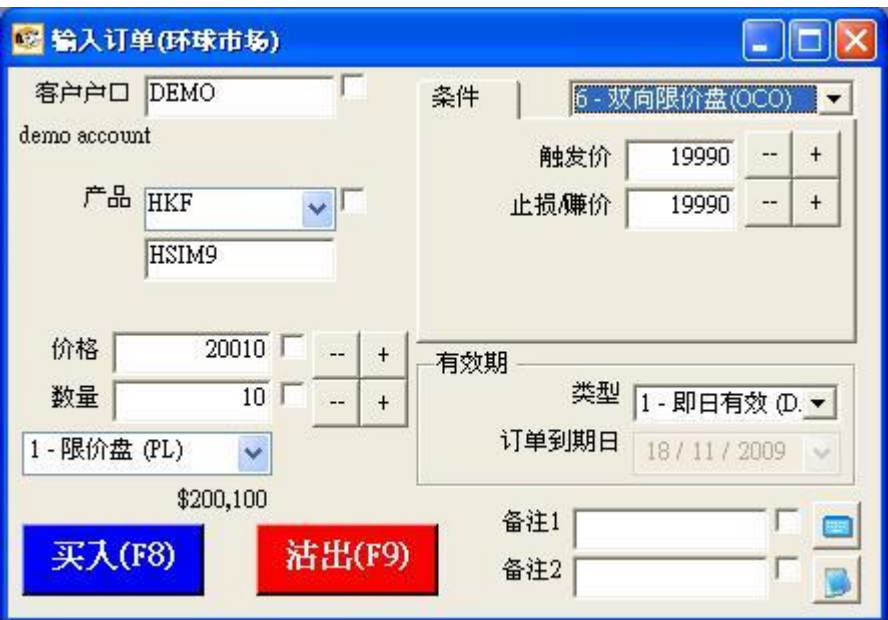

倘若订单不能以\$20010 卖出,而现价下跌至设定的触发价\$19990 时,系统便会自动 取消该 价格\$20010 的订单,并会送出一条新的订单,并以价格\$19990 送出市场。

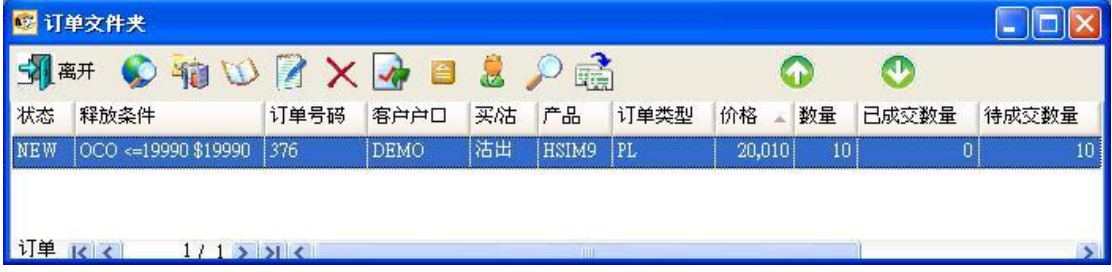

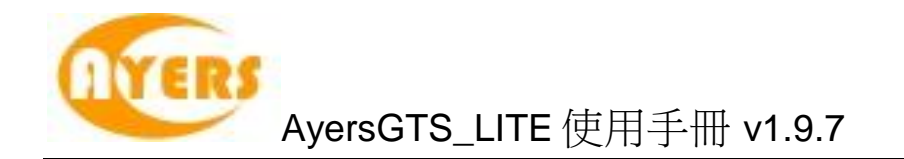

8. "预定时间发出"

用户可使用"预定时间发出"的送出条件,为订单设置送出订单时间,如下图。

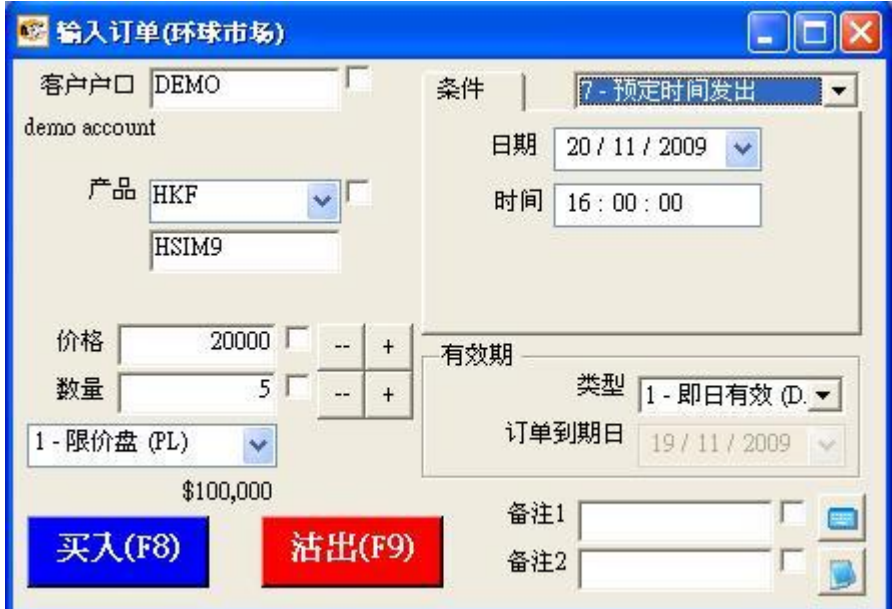

选择送出订单的日期、时间。

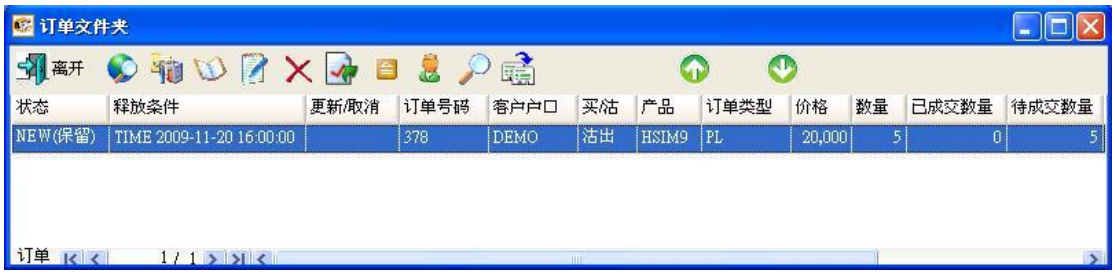

当系统时间到达用户所设定的送出时间,系统便会传送订单到市场。

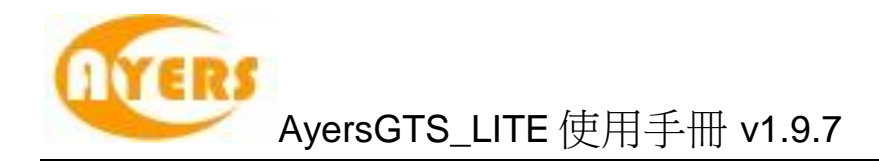

### 9. "触发 (MIT)"

如用户欲使用目标价下单而又不受市场限制,可使用"触发 (MIT)", 如下图。

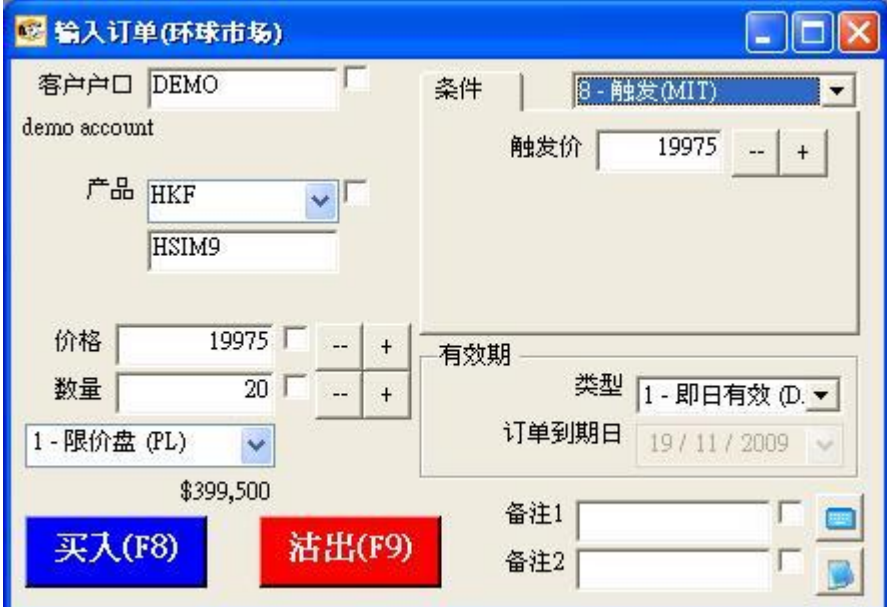

输入客户户口、产品、价格、数量和触发价。 按下"买入"或"沽出"键。

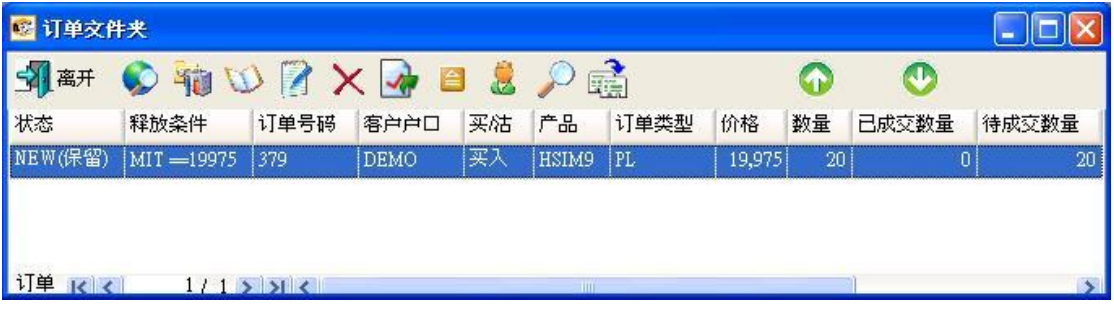

系统便会将该订单保留在系统的服务器中, 当现价上升或下跌至触发价时,系统便会自动释放订单到市场。

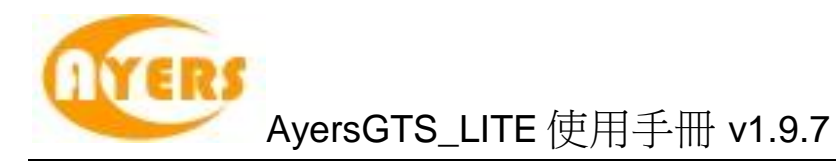

### <span id="page-34-0"></span>5.2.4 设置订单有效期

用户可于输入订单内的"类型"选择订单类型。 系统默认 4 种类型可供用户选择:

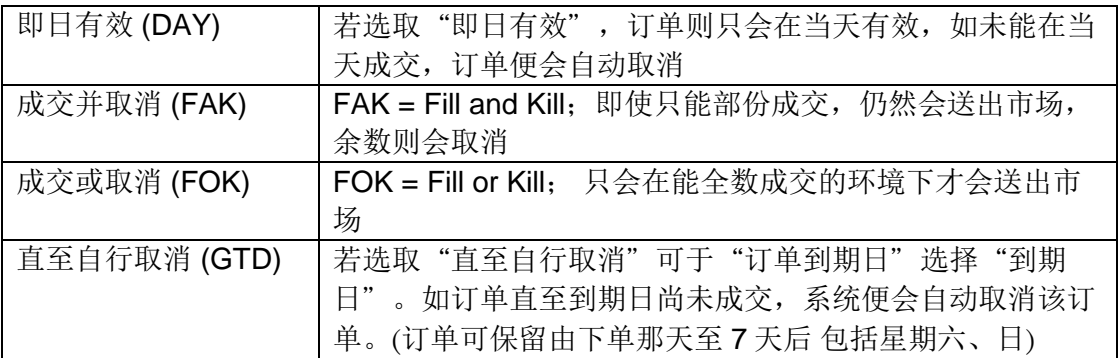

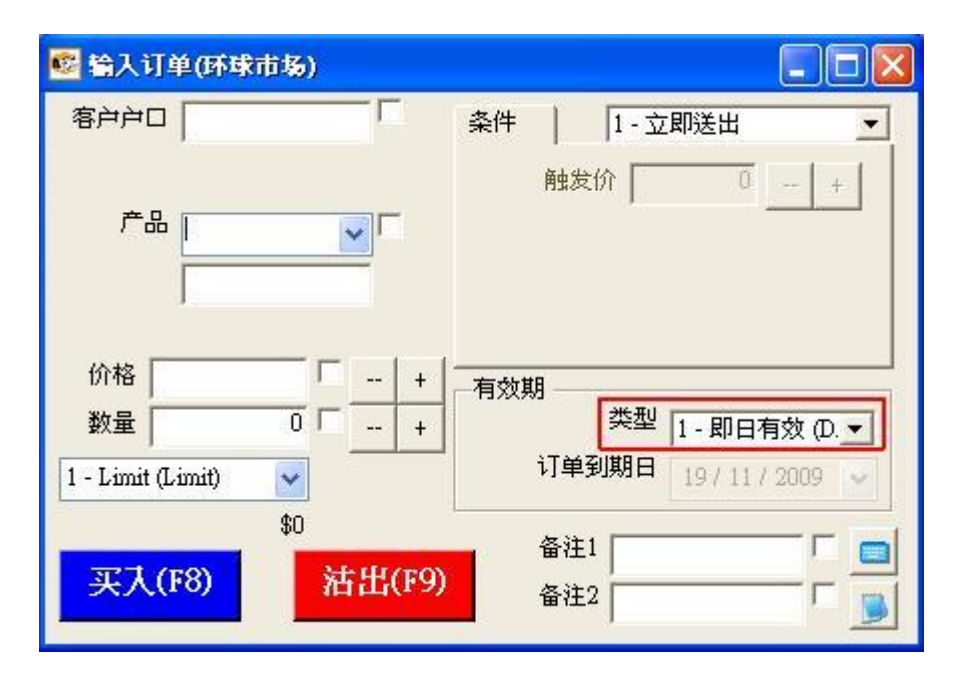

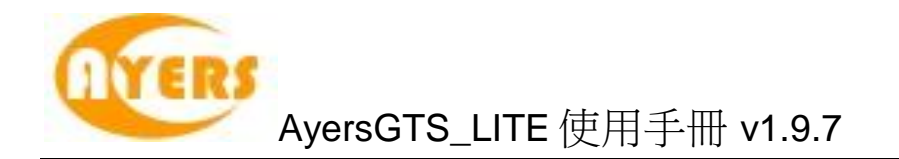

#### <span id="page-35-0"></span>5.2.5 使用实时报价画面

使用者可使用"实时报价总览 (所有市场)"查询期货/期权价格及透过"实时报价画 面"进行买卖。

于主菜单上点选"市场信息"→ "实时报价总览 (所有市场)"。

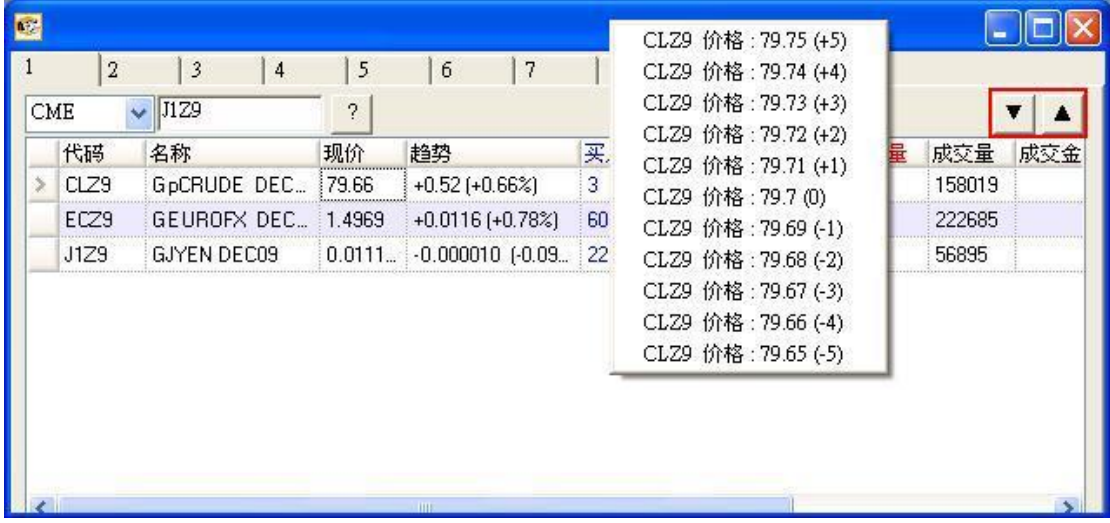

在该份合约上的"买入量"、"买入价"、"沽出量"或"沽出价"按下鼠标左键, 开启选择价格画面 (如上图)。点选价格, 即可启动"输入订单"画面, 而系统会自动 填上产品编号及价格。在现价字段连续点击鼠标左键亦可以开启"输入订单"画面。

此报价窗口的最大开启数目是3个,用户亦可以于不同的分页选择不同的所需报价。

按下红色方格内的向上/向下箭咀,可以将产品报价往上/往下重新排序。

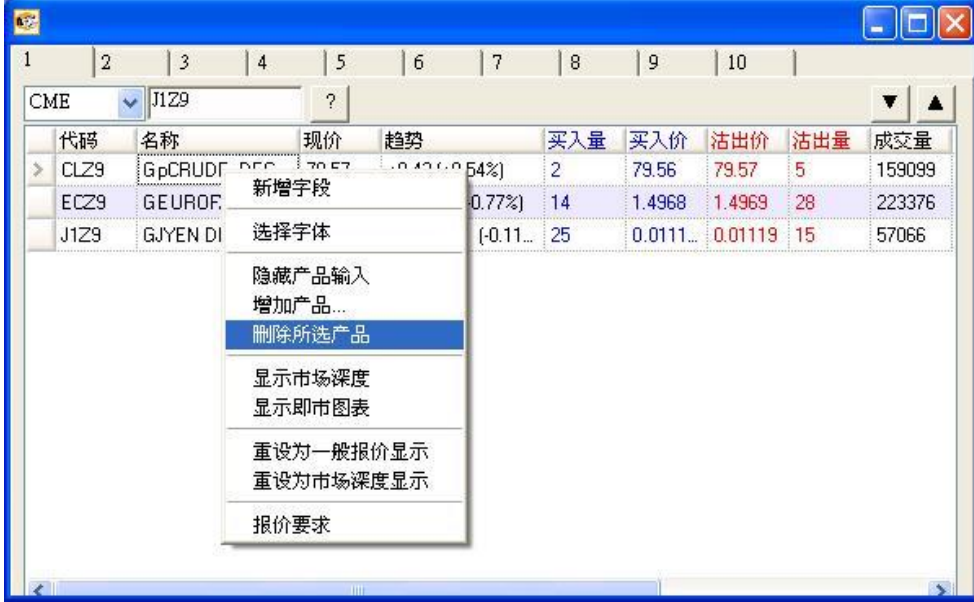

用户可以在该份合约上按下鼠标右键,选择"删除所选产品",从实时报价画面中删 除该份合约。

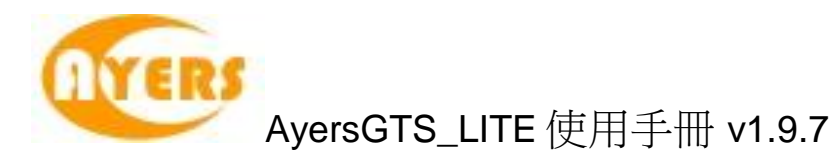

### <span id="page-36-0"></span>5.2.6 显示市场深度

按下 "显示市场深度",开启该产品的"市场深度"画面。

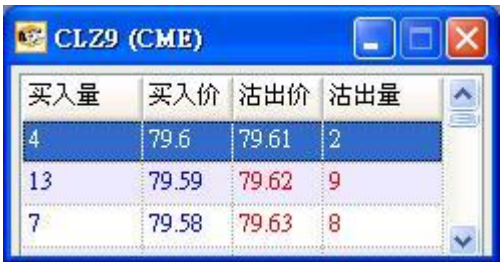

于"买入量"、"买入价"、"沽出价"和"沽出量"连续点击鼠标左键,即可启动 "输入订单"画面,而系统会自动填上产品编号及价格。

按下"重设为市场深度显示"则可以将报价画面上的所有产品, 以市场深度形式显示,如下图。

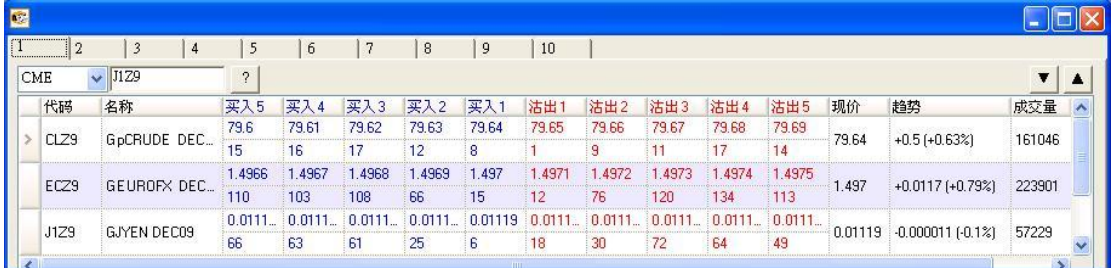

于该产品市场深度上的"买入" 或"沽出"价格字段击鼠标左键,亦实时可以启动 "输入订单"画面,而系统会在输入订单画面中自动填上产品编号及价格。

切换接口返回至一般报价画面,可以按下"重设为一般报价显示"。

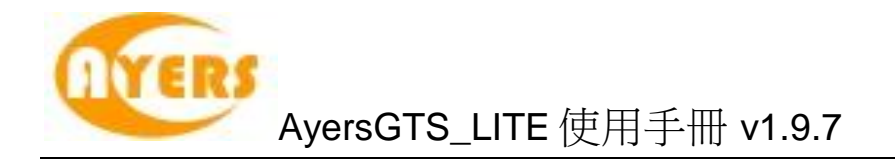

### <span id="page-37-0"></span>5.2.7 隐藏产品输入

用户可以在报价窗口中按下鼠标右键选择"隐藏产品输入" 隐藏产品输入,如下图。

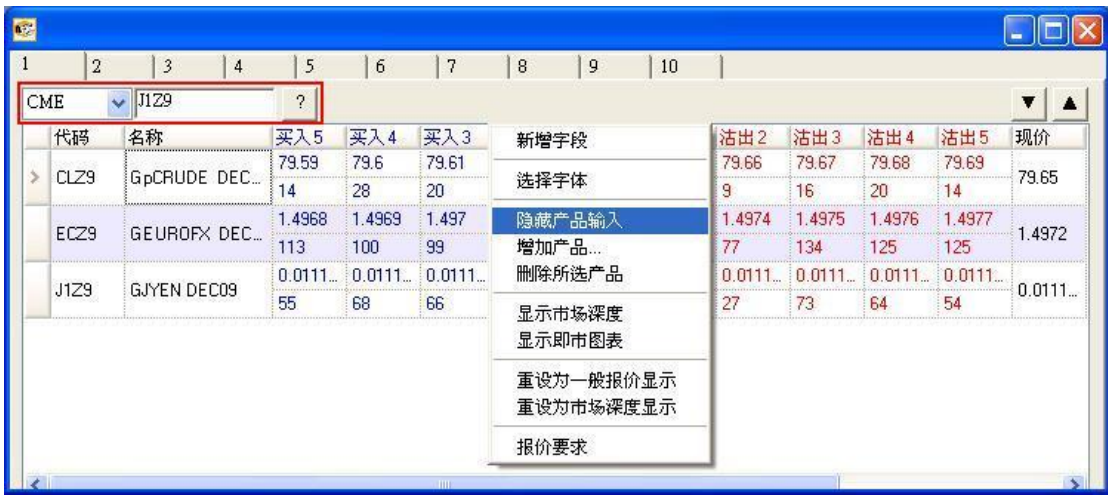

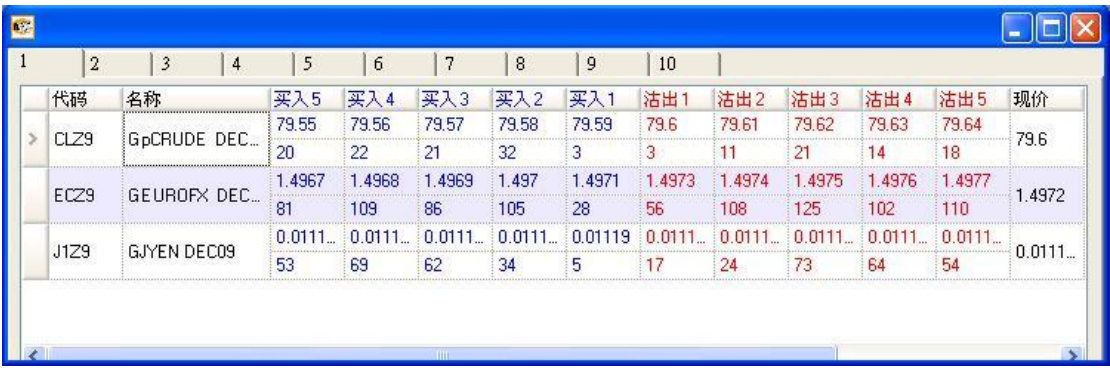

按下鼠标右键再选择"隐藏产品输入"可以重新开启产品输入字段。

用户亦可以按下"报价要求",向"庄家"查询价格。

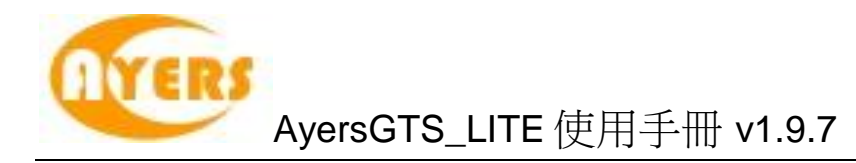

### <span id="page-38-0"></span>5.2.8 使用客户户口数据画面

于主菜单上点选"客户主任"→"客户户口资料",选择"2 - 期货/期权"。 在此可以检视现金、持仓、保证金等数据。

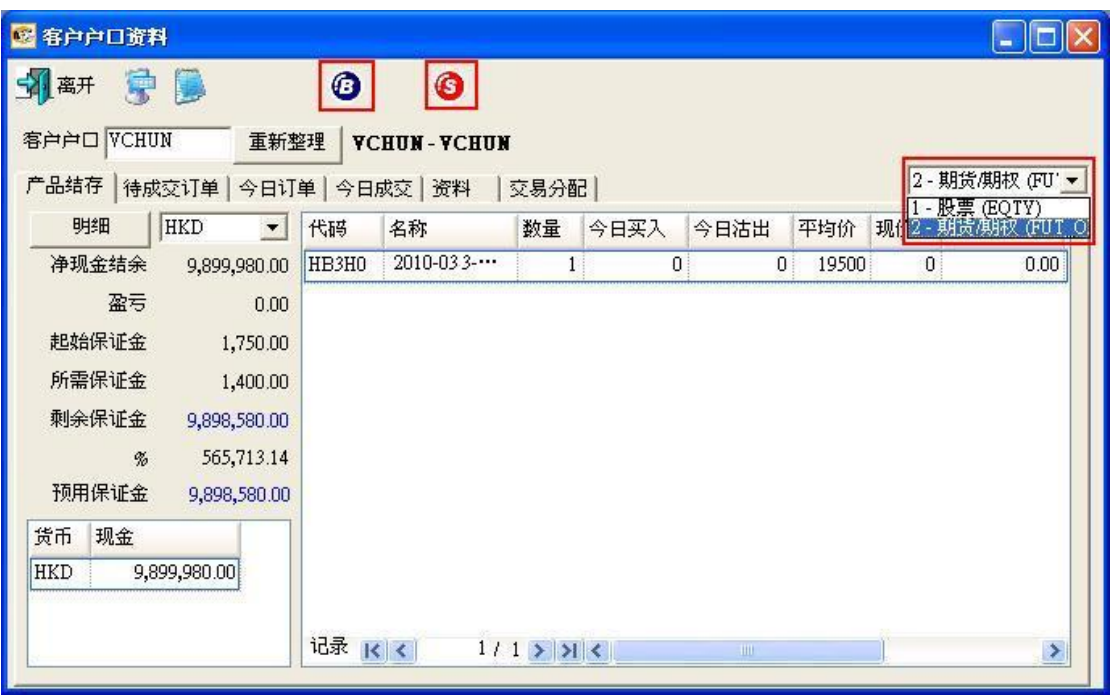

你也可按下红色方格内的图示来直接进行买卖。

"客户户口资料"画面容许用户自行设定快捷键以方便快速下单。如需设定快捷键, 点选 图示。

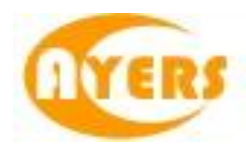

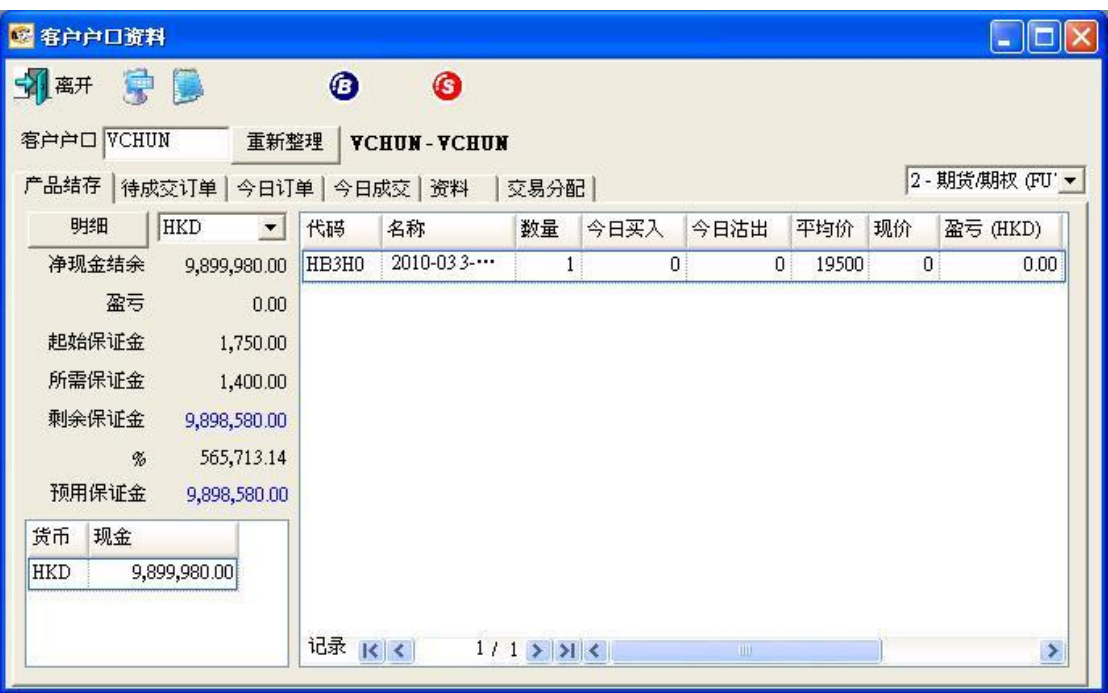

客户户口资料部份字段的简述:

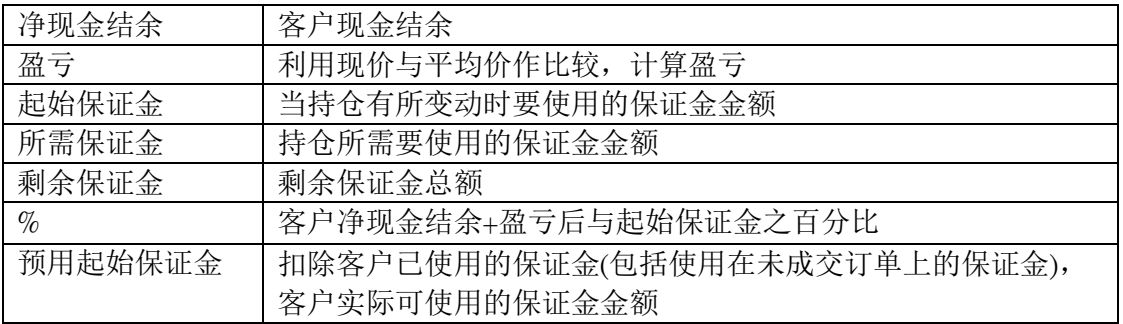

### 按下"明细"可查询户口在不同交易所或产品合约上的盈亏

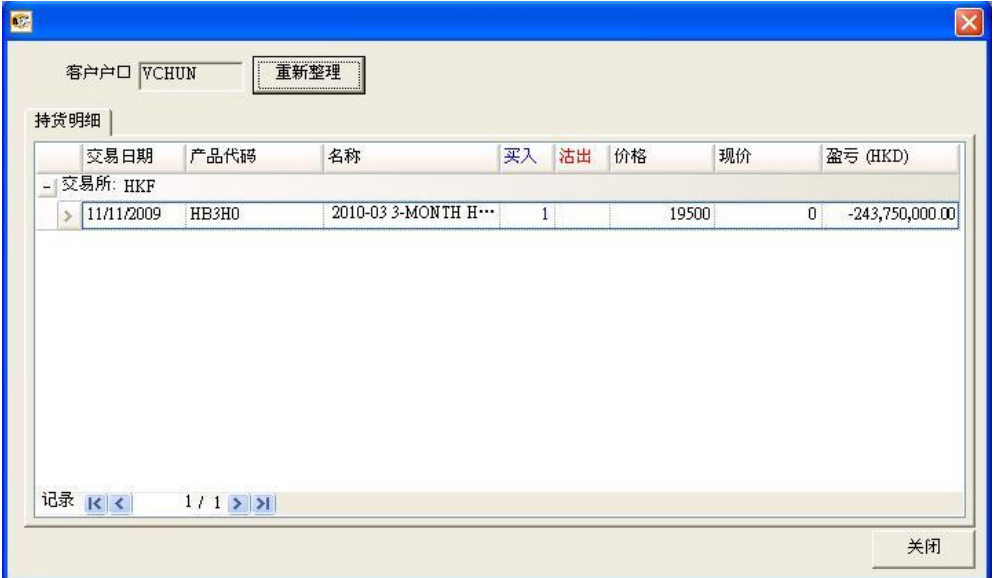

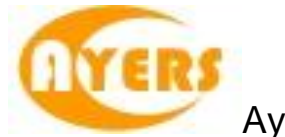

亦可选择不同的货币,换算客户的净现金结余、盈亏等字段上的数值,如下图。

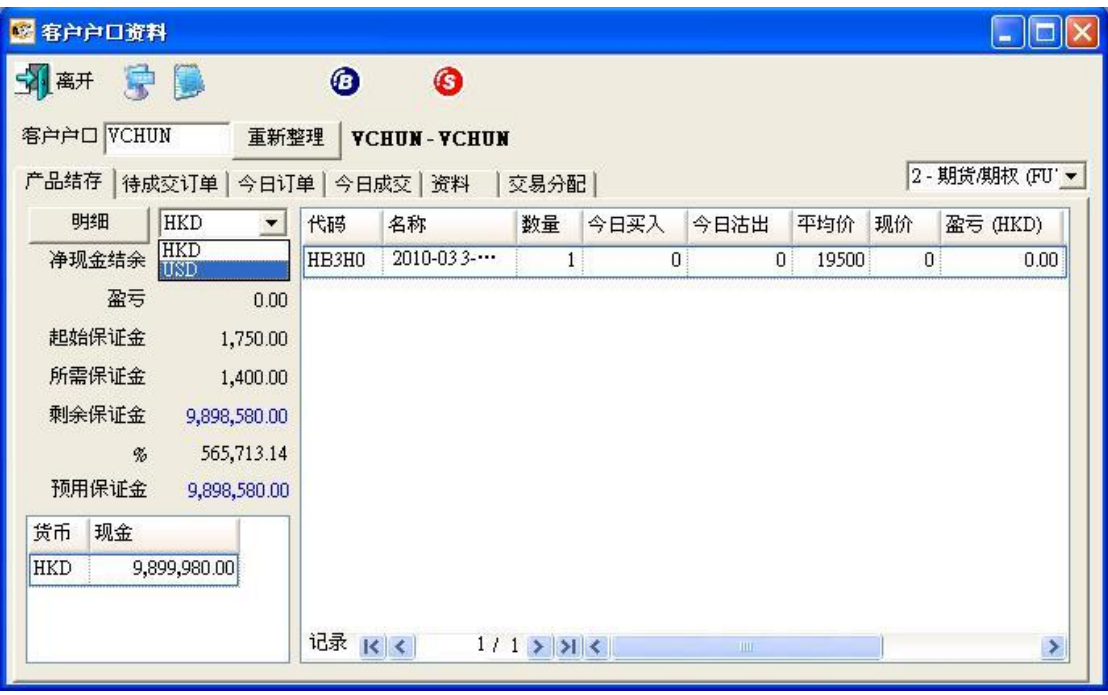

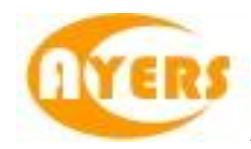

"客户户口资料"中可检视产品结存、待成交订单、今日订单、今日成交和数据。

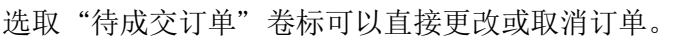

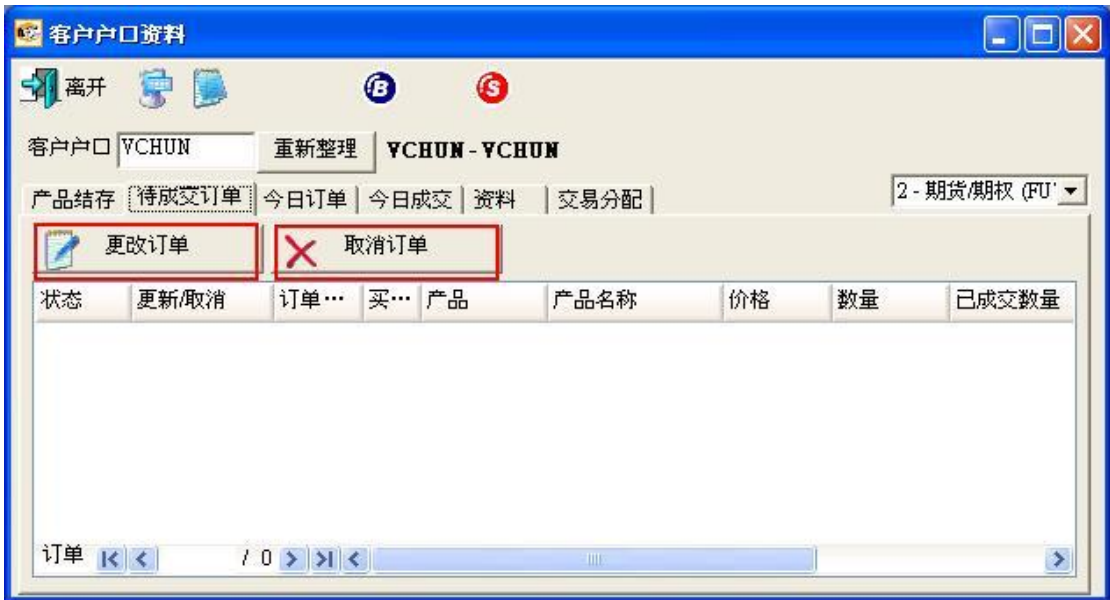

选取"今日订单"卷标可以检视今日的所有订单。

选取相关订单可以作出"确定订单"或"确定订单还原"选项。

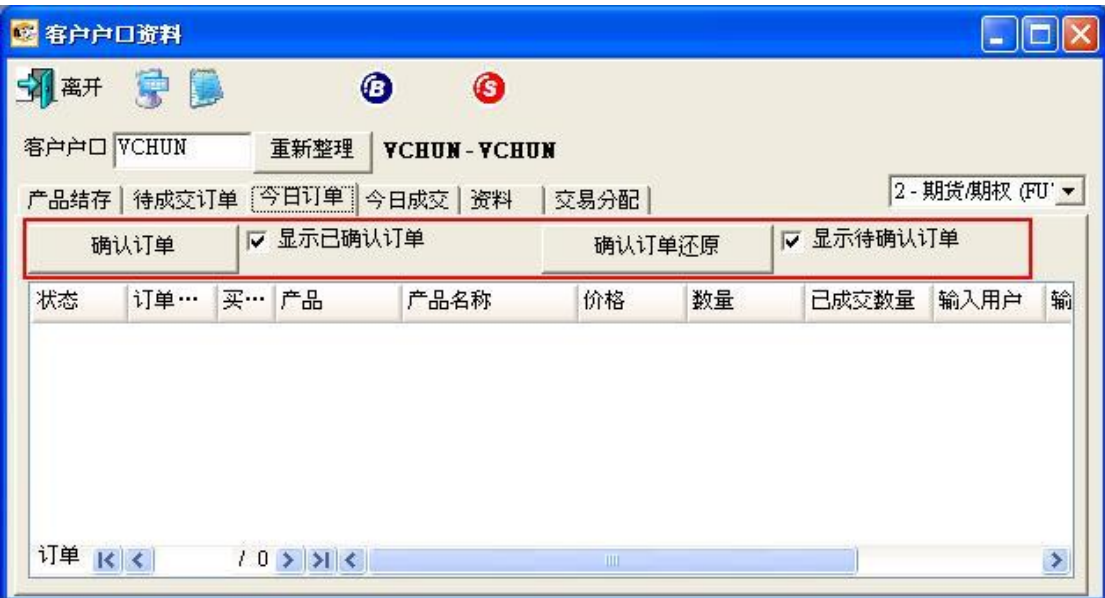

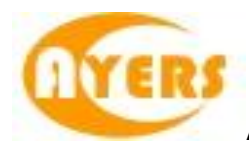

选取"今日成交"标签可以检视今日所有的成交和盈亏。

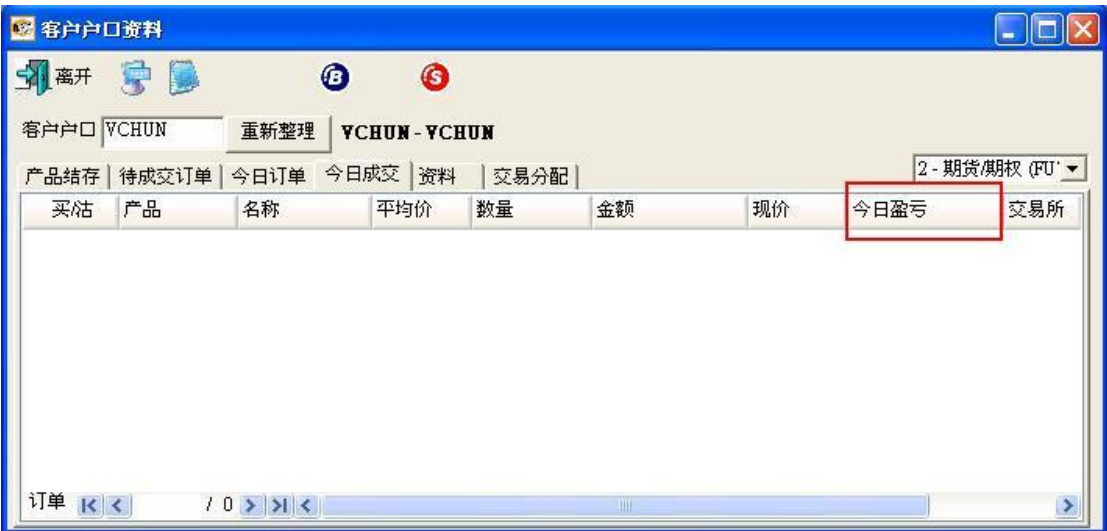

系统会将不同交易所的已成交订单及货币分类显示。

选取"资料"卷标可以检视个人的基本资料。

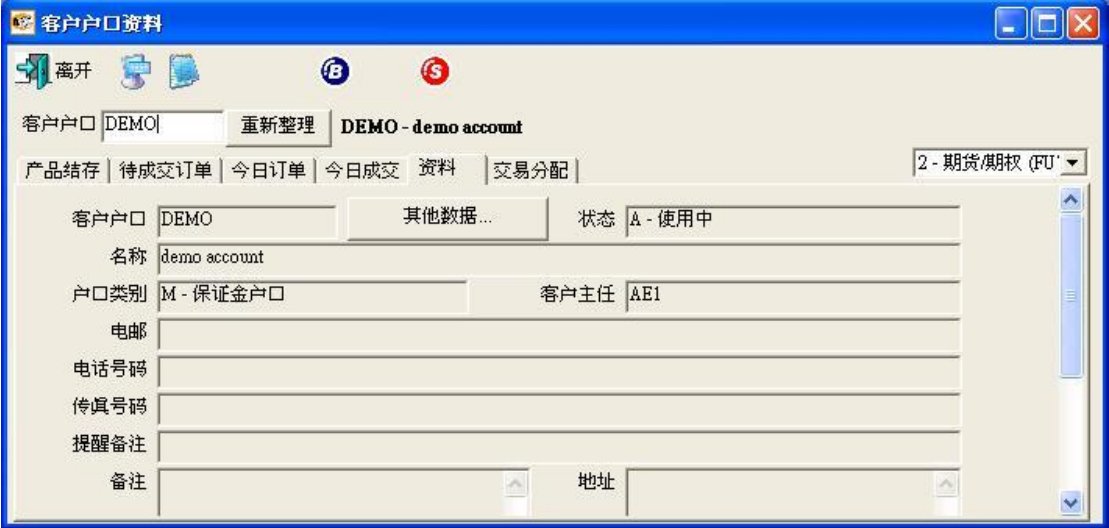

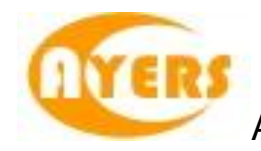

用户亦可以在此画面中按下"其他数据",查询详细的个人户口资料。

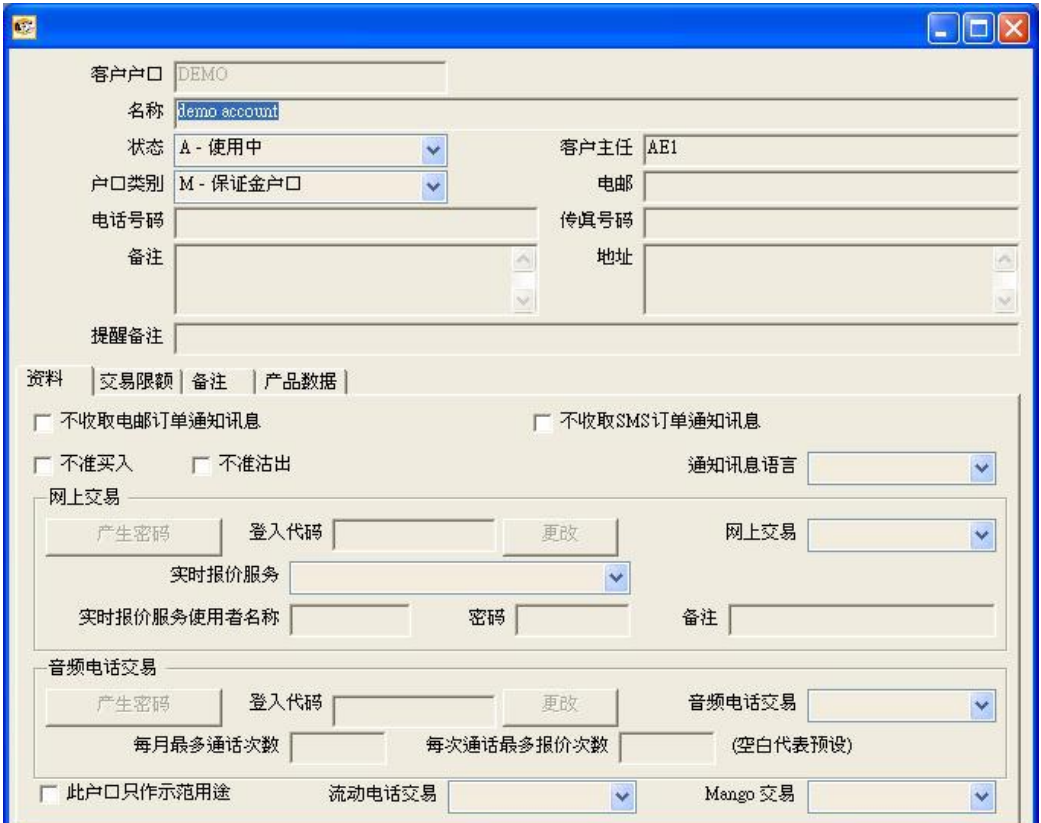

此查询客户详细资料画面只供用户参考,不能在窗口中更改数据。

选取"交易分配"卷标可以看到己成交订单分配到另一个客户或被分配到这个客户。

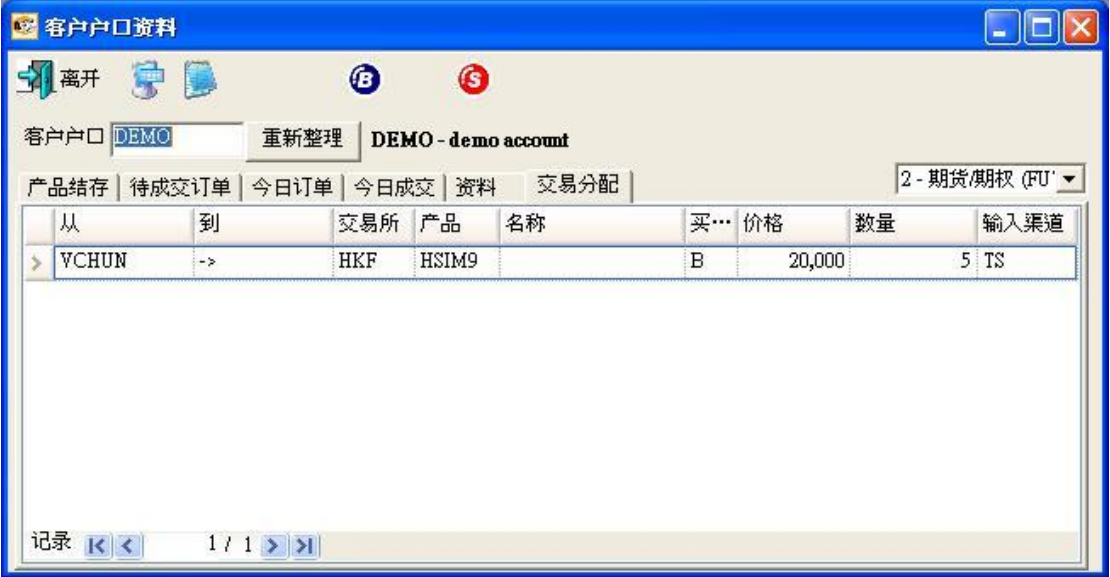

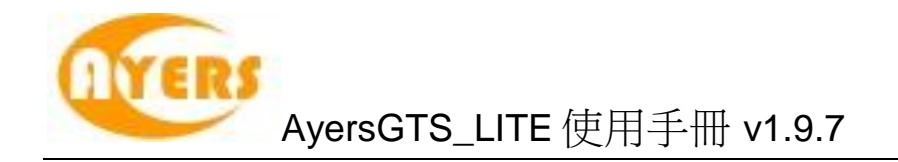

### <span id="page-44-0"></span>*5.3* 更改订单

于"客户主任"里的"订单文件夹",有4种更改订单的方法,点选所需订单后:

- 1. 按"更改订单"图标;
- 2. 按更改订单快捷键"F5";
- 3. 点击鼠标右键,然后选取"更改订单";
- 4. 连续点击订单任何位置来开启菜单。点选"更改订单"便可。

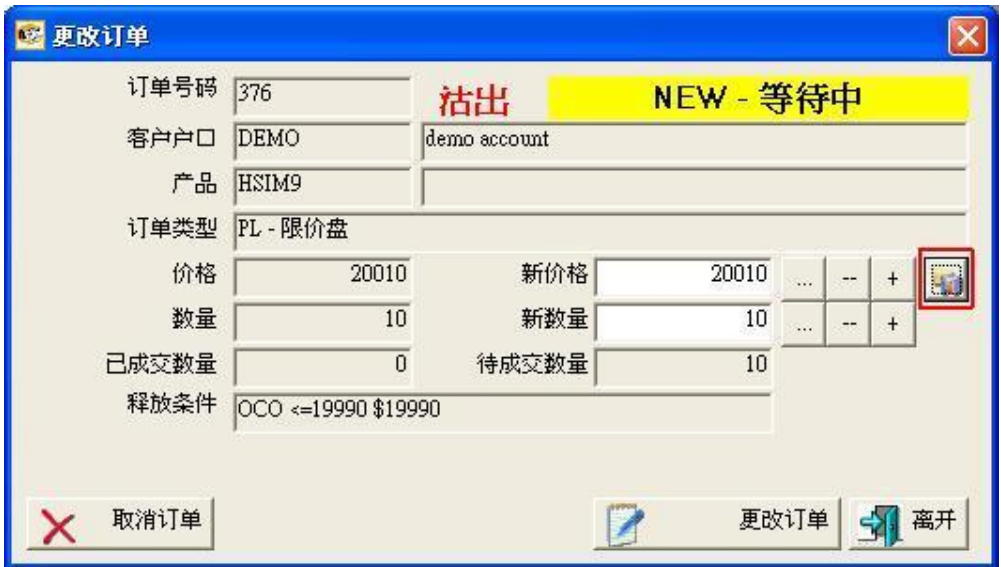

输入新价格或新数量后,点选"更改订单"以确定更改订单。

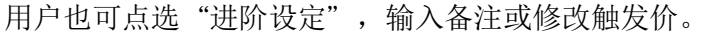

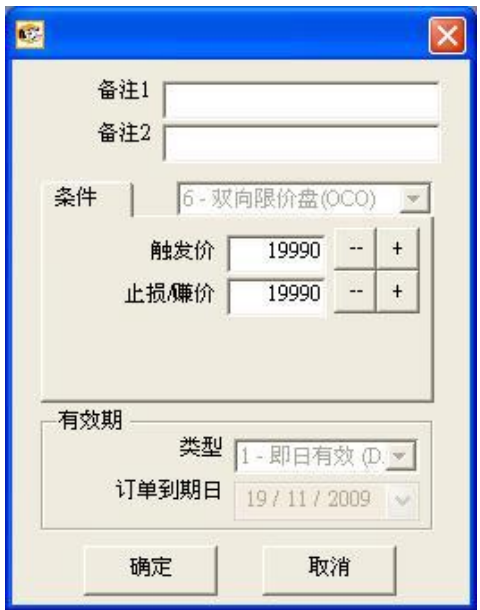

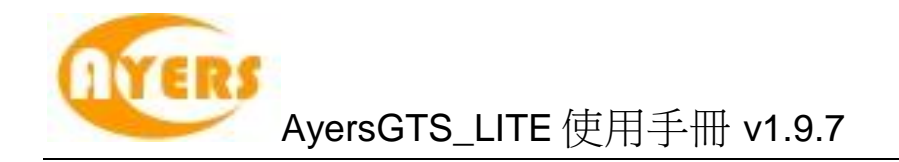

### <span id="page-45-0"></span>*5.4* 取消订单

于"客户主任"里的"订单文件夹",有4种取消订单的方法,点选所需订单后:

- 1. 按"取消订单"图标;
- 2. 按取消订单快捷键"F4";
- 3. 点击鼠标右键,然后选取"取消订单";
- 4. 连续点击订单任何位置来开启菜单。点选"取消订单"便可。

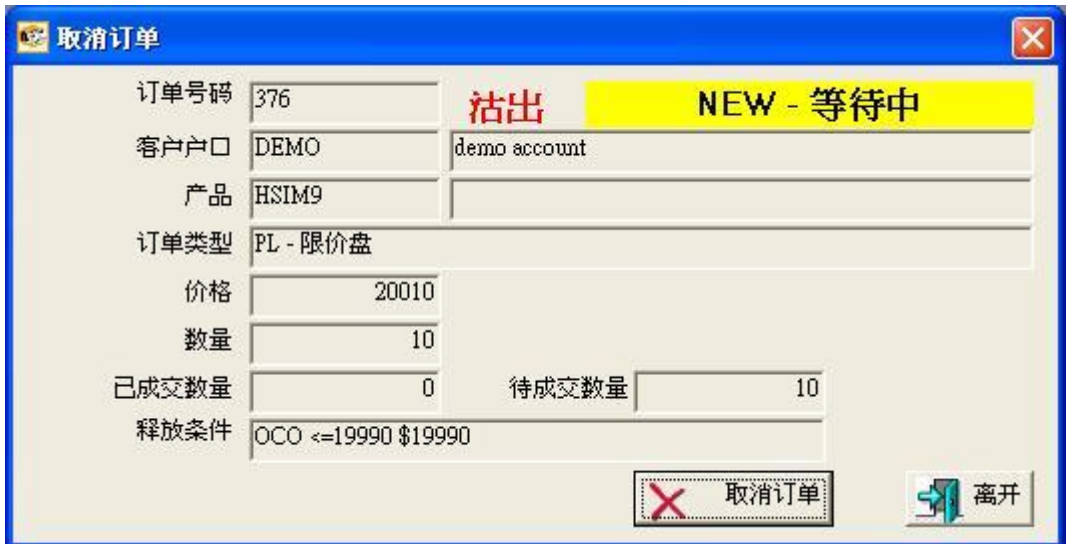

点选"取消订单"以确定取消订单。

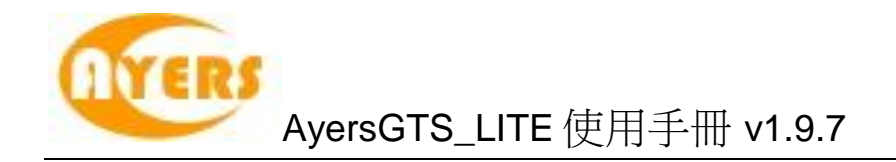

## <span id="page-46-0"></span>*5.5* 查询订单数据

<span id="page-46-1"></span>5.5.1 使用查询订单画面

于主菜单上点选"客户主任"→"查询订单"。

输入"订单号码",然后按输入键。订单数据便会显示出来。

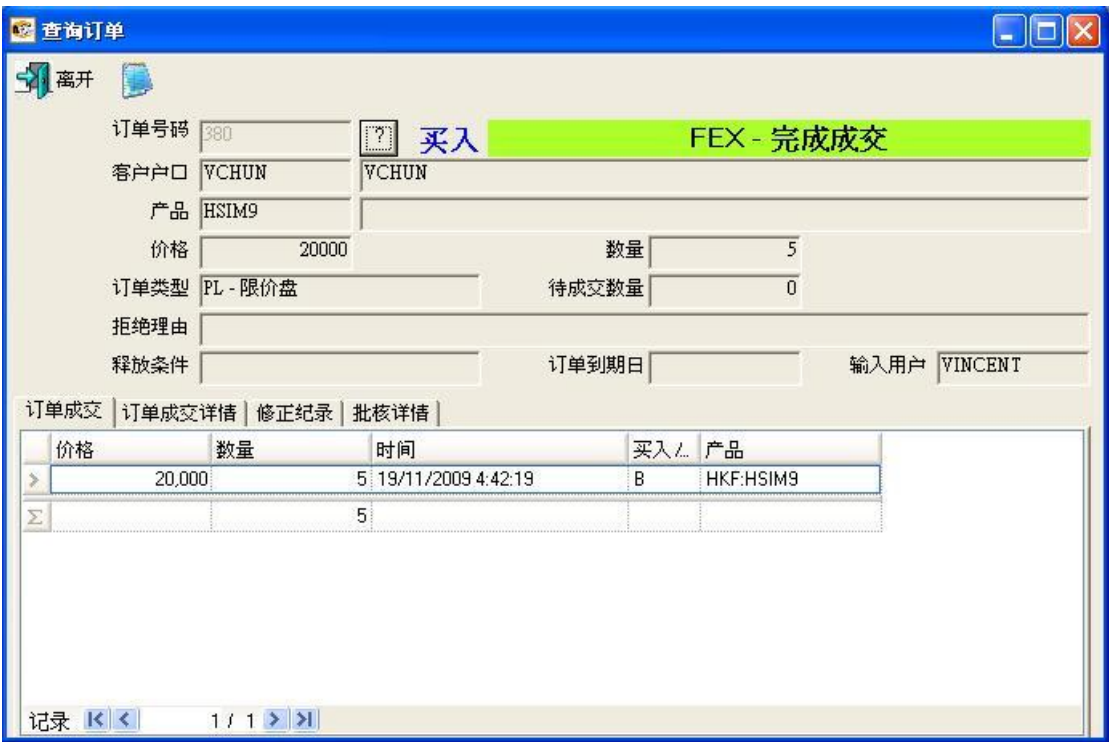

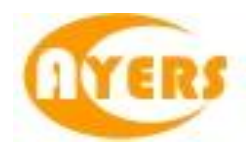

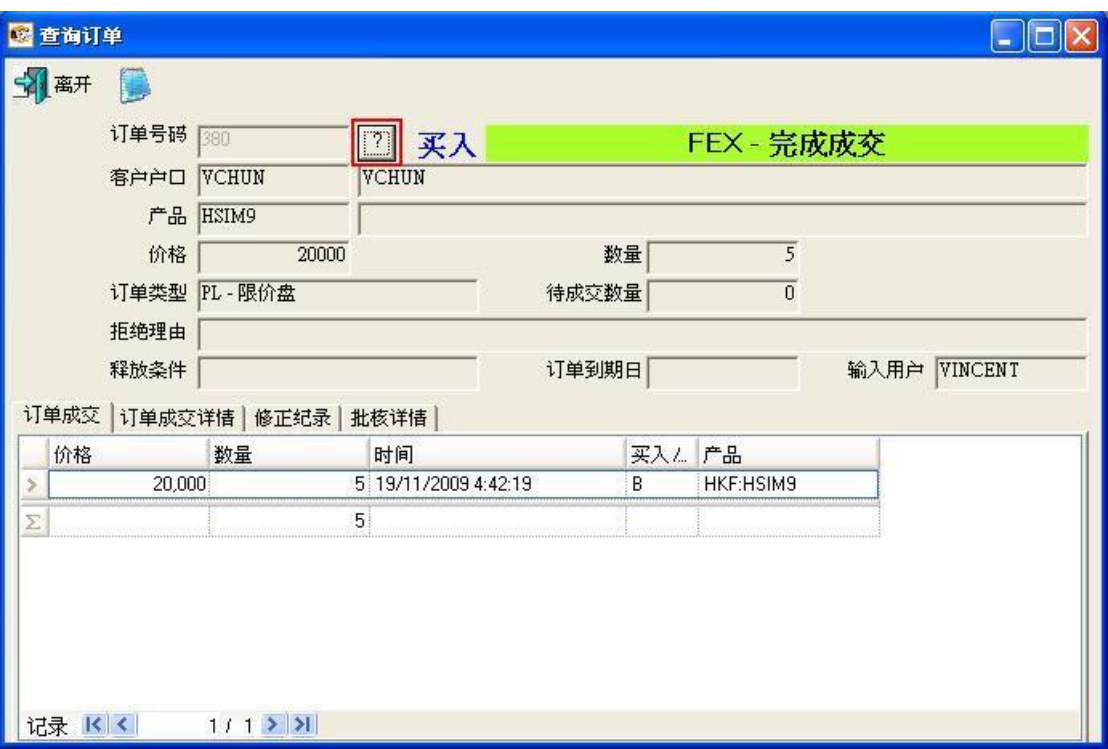

如想以其他条件搜索订单,点选"?"按钮。

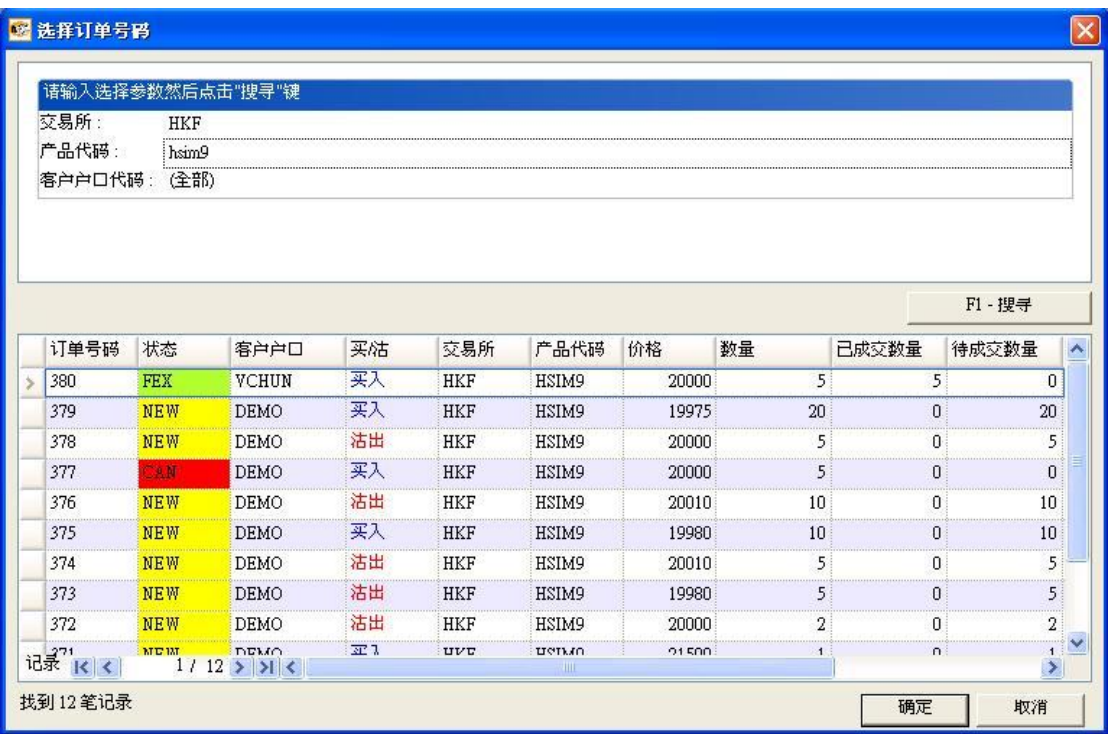

输入搜索条件,然后点选"搜寻",所有符合搜索条件的订单都会显示出来。选取所 需订单,然后按"确定"以显示订单数据。

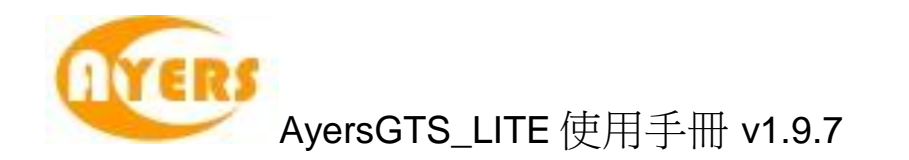

#### <span id="page-48-0"></span>5.5.2 使用订单菜单

如在"设定"→"更改用户设定"→"双点击鼠标开启功能"选择了"开启订单菜 单"便可于"客户主任"内的"订单文件夹",用鼠标双点击任何订单位置来开启菜 单。点选所需功能便可。

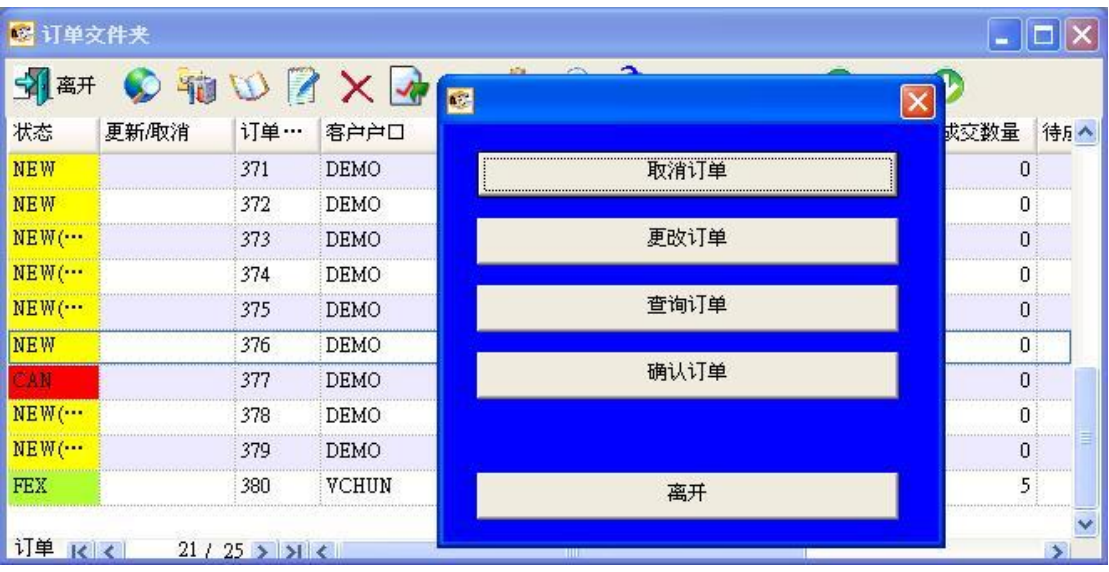

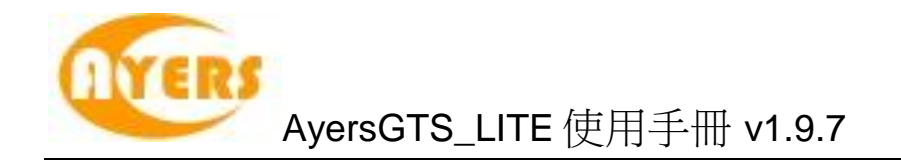

### <span id="page-49-0"></span>*5.6* 查询户口资料

#### <span id="page-49-1"></span>5.6.1 使用客户户口资料画面

于主菜单上点选"客户主任"→"客户户口资料"。 (详细使用方法请参考章节 5.2.8 使用客户户口资料画面)

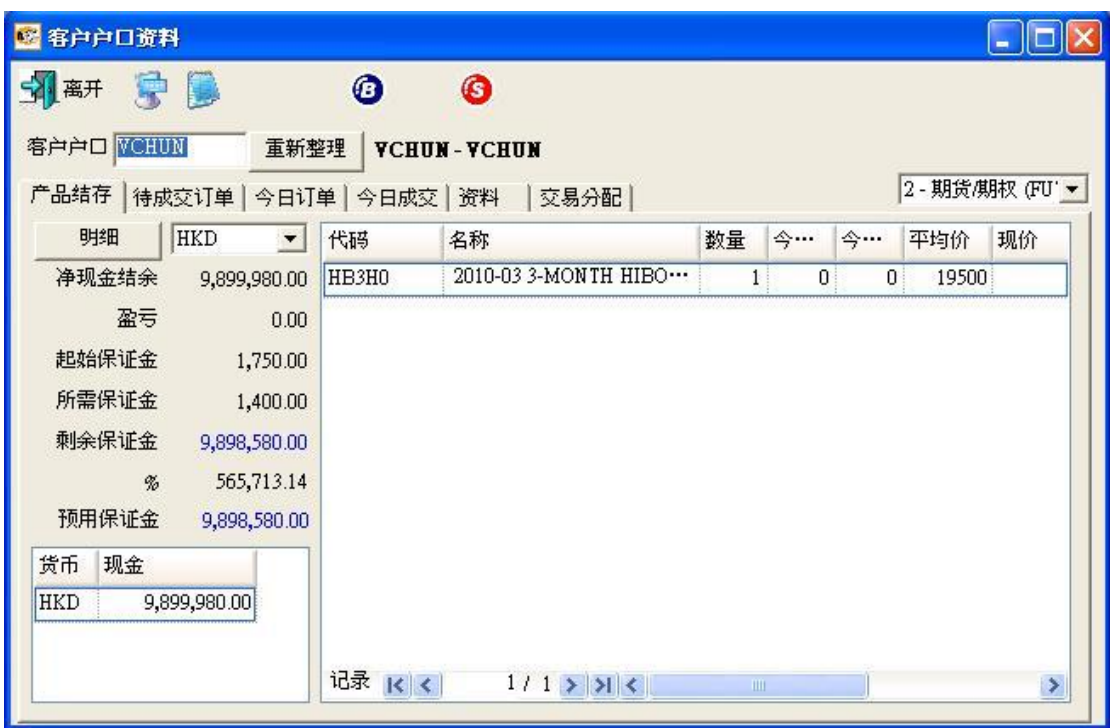

### <span id="page-49-2"></span>5.6.2 使用订单文件夹

订单文件夹亦可启动"客户户口资料"画面。只需于订单文件夹中选取任意订单,然 后点选"显示客户户口数据"图标便可。 (详细使用方法请参考章节 5.1 订单文件夹)

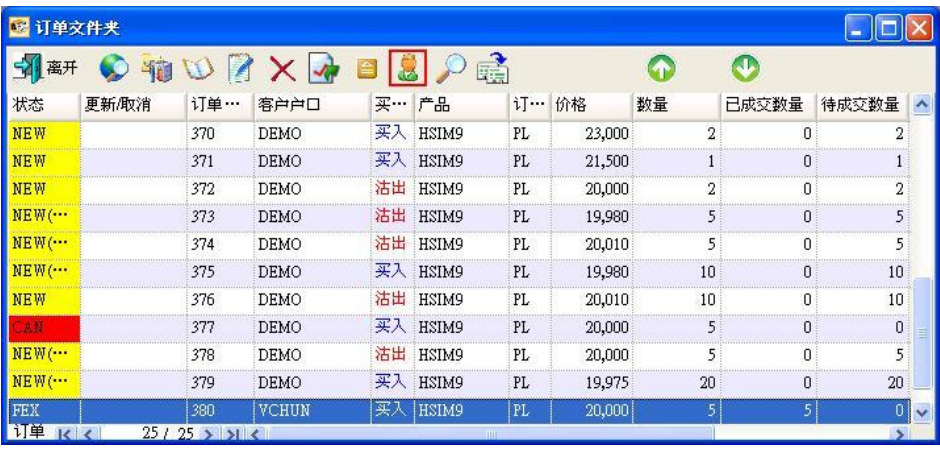

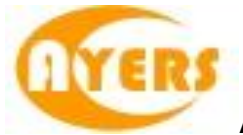

# <span id="page-50-0"></span>**6** 报表

系统现已提供以下报表供用户打印或存盘。

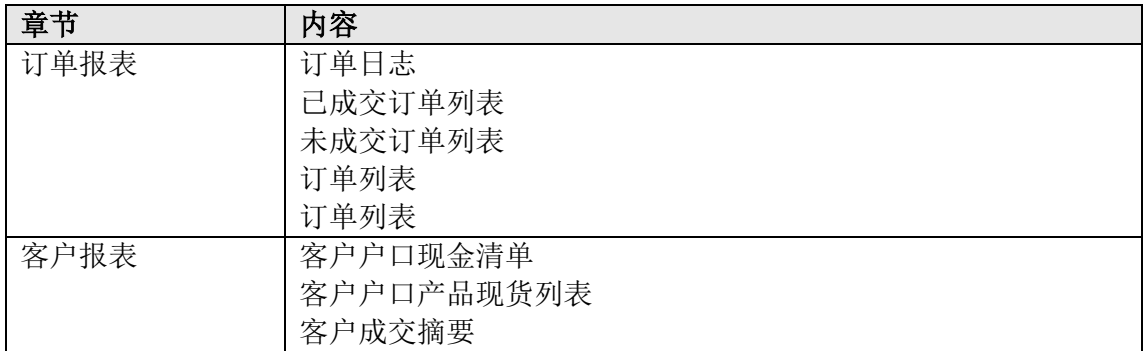

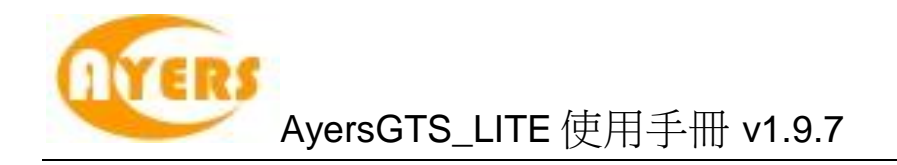

## <span id="page-51-0"></span>*6.1* 产生报表

于主菜单上点选"报表"。 点选所需之报表。

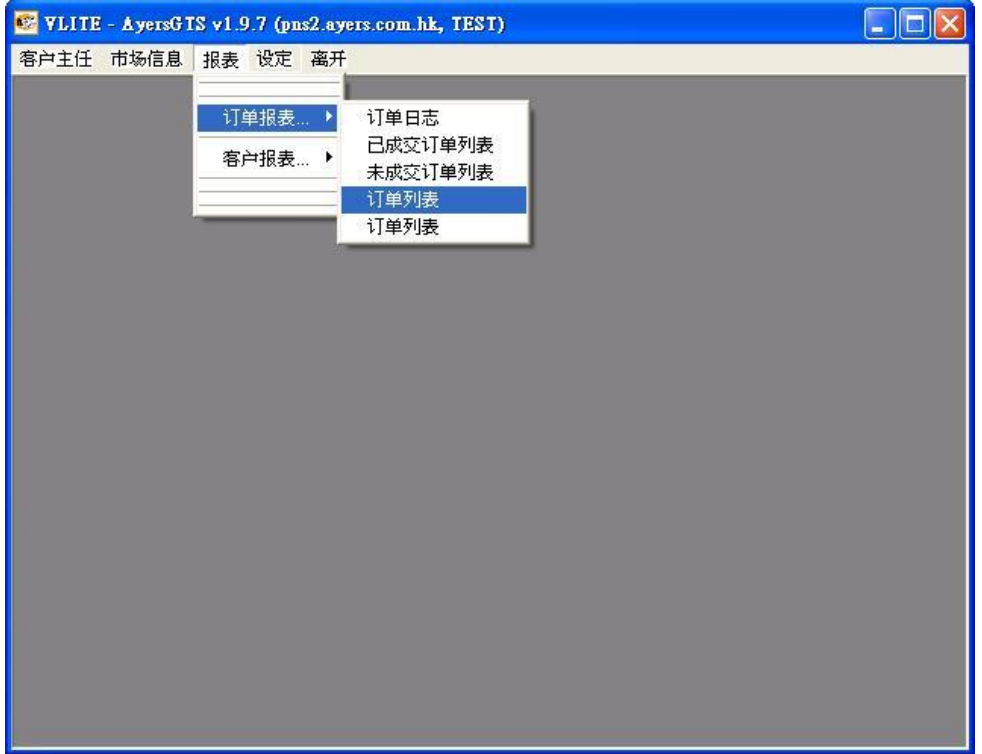

输入参数然后点击"产生报表"键。

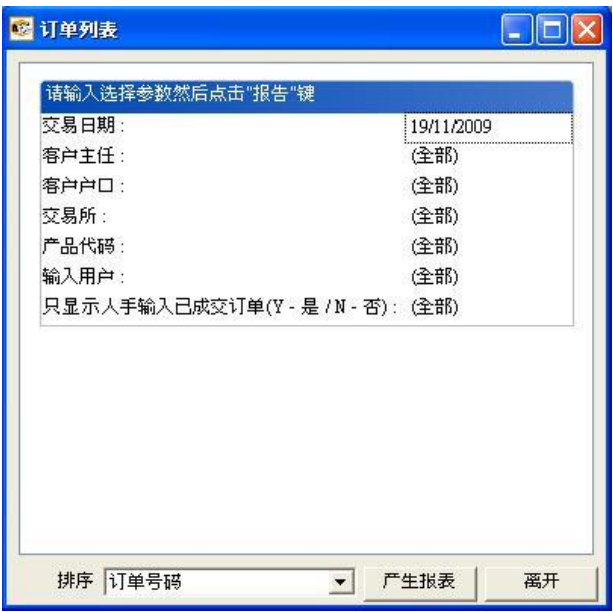

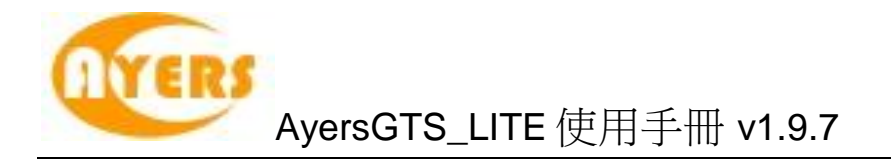

所需之报表便会产生。

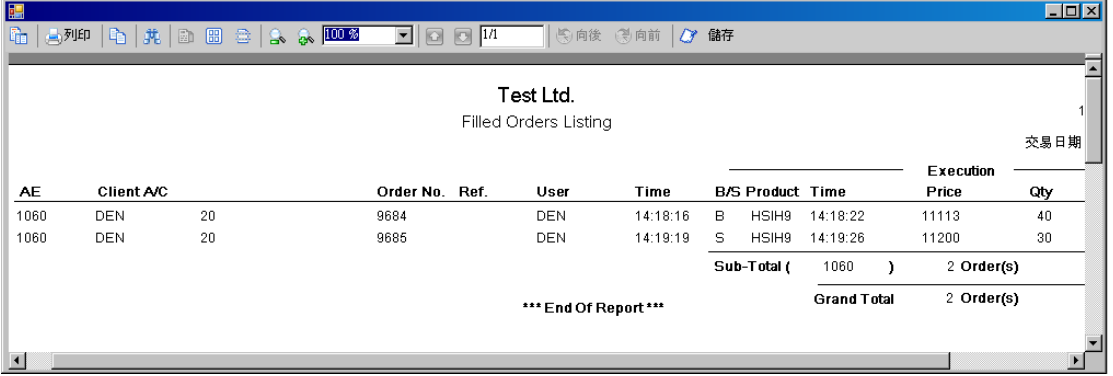

## <span id="page-52-0"></span>*6.2* 打印报表

点击报表菜单上的"打印"键。

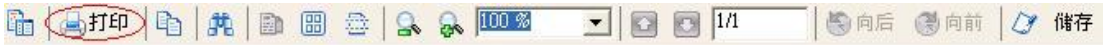

选择打印机打印报表。

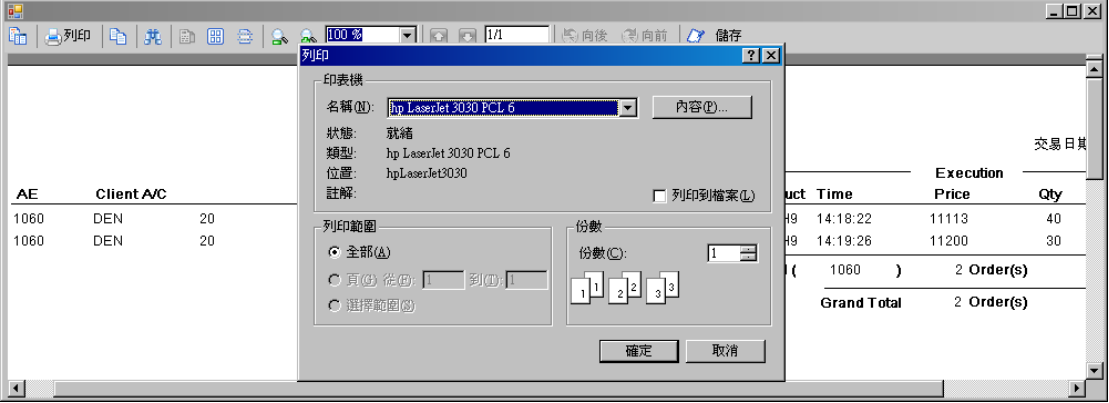

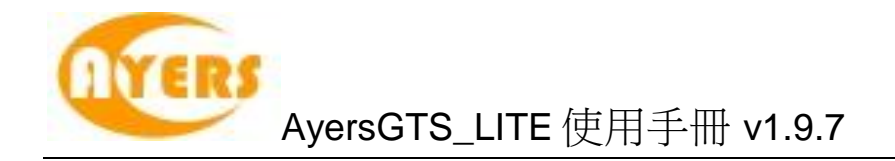

### <span id="page-53-0"></span>*6.3* 文字复制

你可复制报表上的文字并贴在其他程序上。 例:把报表上的文字复制至 Microsoft® Word。

点击报表菜单上的"复制"键。

h | sta (b) # | a B a | 3 & **100 x | 3 | 8 | 14 | 5 | 15 | 3 | 6 | 4 | 4 | 4 | 4 |** 

开启 Microsoft® Word; 于主菜单上点选"编辑→贴上"便可。

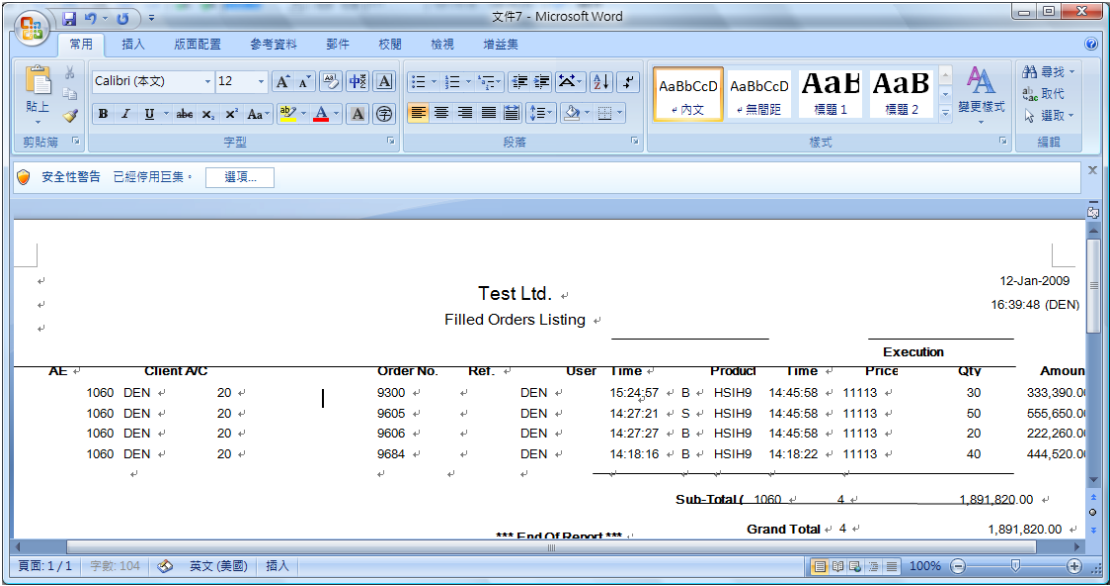

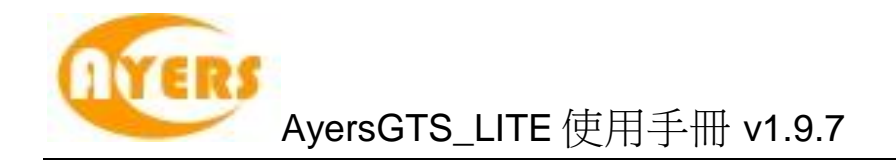

### <span id="page-54-0"></span>*6.4* 报表搜寻

你可于报表内搜寻所需字句。 点击报表菜单上的"寻找"键。

输入所需搜寻的字句。

所需搜寻的字句便会以不同颜色显示于报表内。

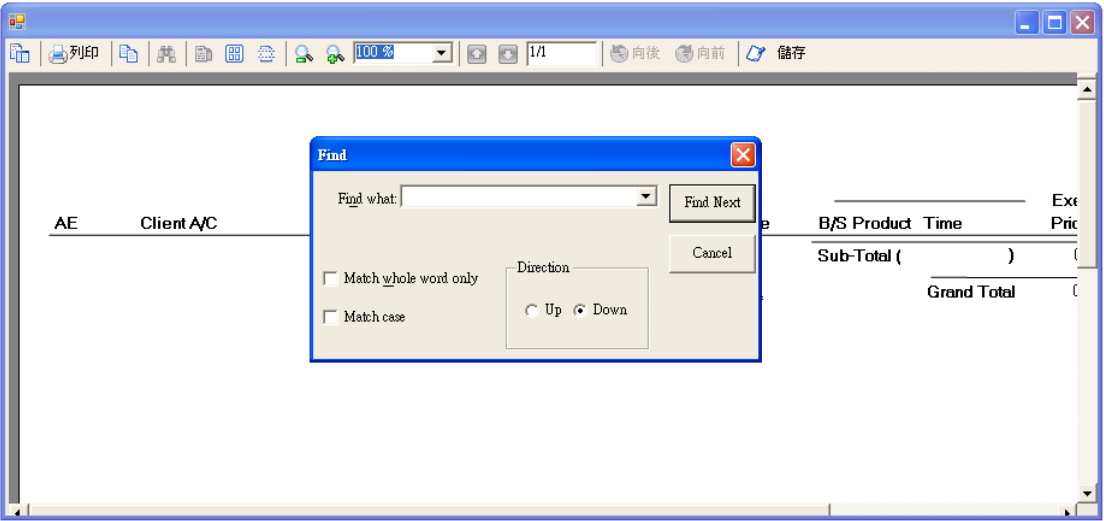

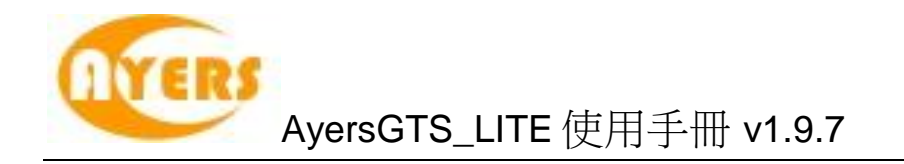

# <span id="page-55-0"></span>*6.5* 放大 */* 缩小

点击报表菜单上的"放大""缩小"键或输入所需之百分比以放大 / 缩小报表。

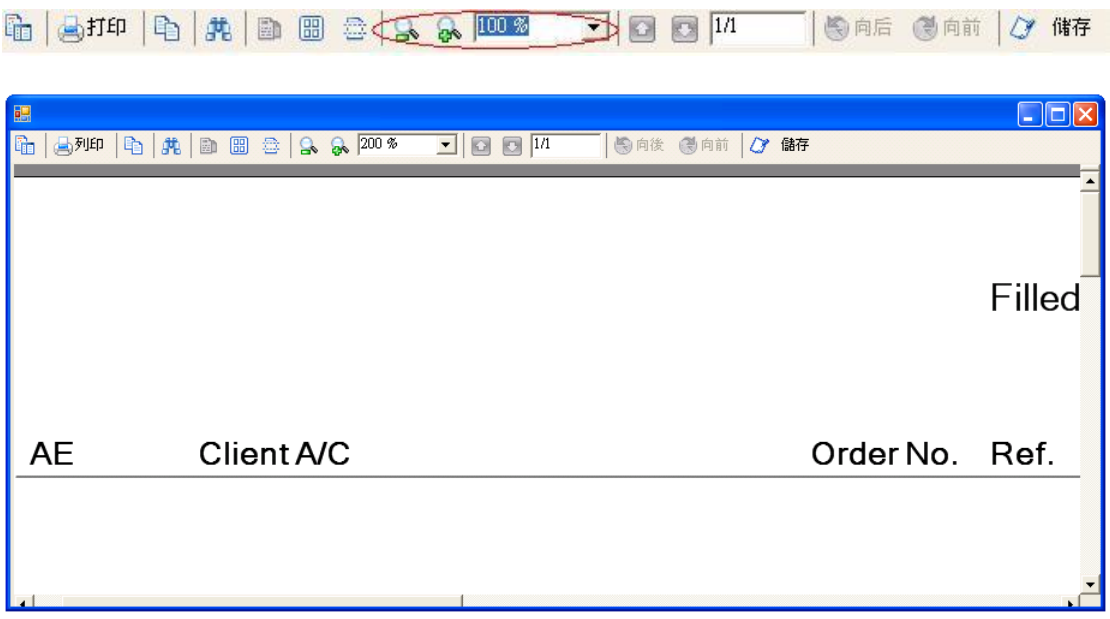

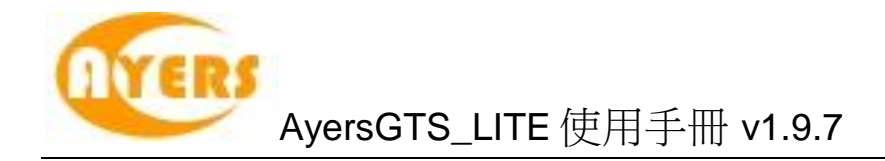

### <span id="page-56-0"></span>*6.6* 输出报表

报表可以输出下列格式:

- rpt(预设)
- Microsoft® Excel
- Html
- Pdf
- Rich Text
- . Tiff

点击报表菜单上的"储存"键。

h | 410 | h | h | h | B | a | 4 | 0 | 3 | 10 | 3 | 11 | | 6 | 6 | 6 | 6 | 11 | (K | ff)

输入文件名,选取所需之格式,选择存放之位置,然后点击"储存"键便可。

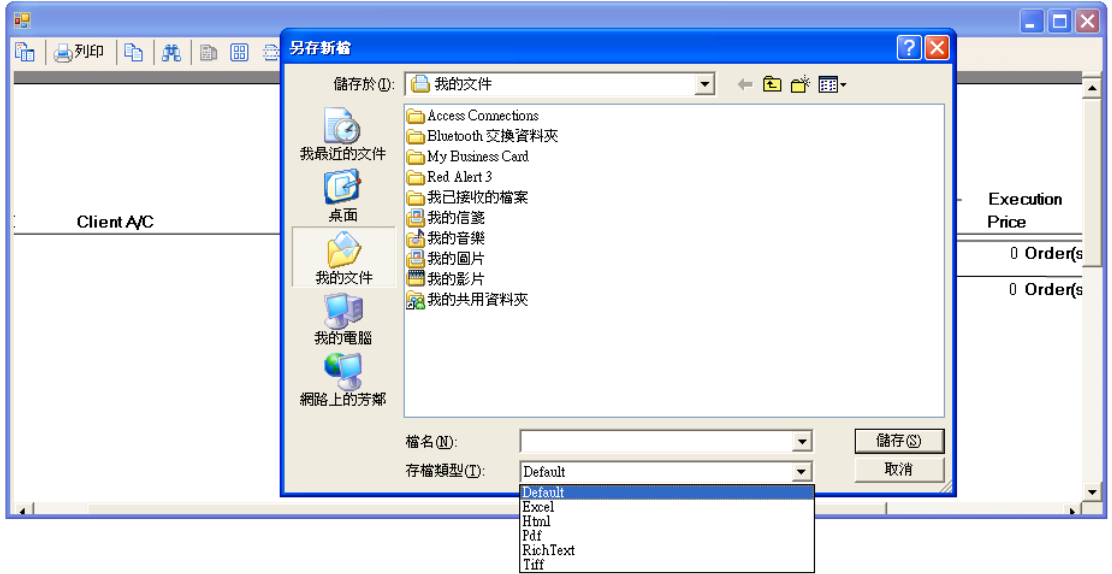

系统会显示"数据成功输出"。

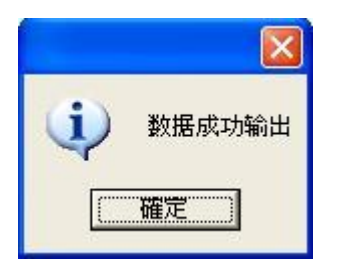

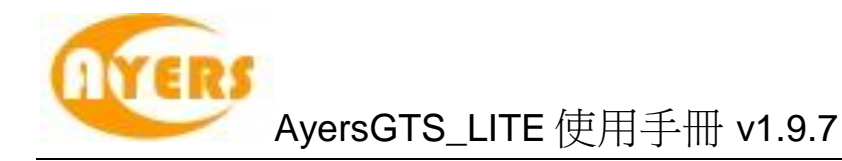

## <span id="page-57-0"></span>**7** 附录**:** 问与答

### <span id="page-57-1"></span>*7.1* 系统装置

### <span id="page-57-2"></span>7.1.1 为何有时候不能升级 GTS LITE?

请同时按下 Ctrl+Alt+Delete, 点选"任务管理器",再点选"处理程序", 把 "mts.client.exe" 结束处理程序。

#### <span id="page-57-3"></span>7.1.2 输入订单里的数量有那些快捷键?

"." 和 "k"代表 "000", "m" 代表 "000,000", "b" 代表 "000,000,000"

#### <span id="page-57-4"></span>7.1.3 如何使用 Good Till Day?

在 GTS 的输入订单中按"进阶设定",点选"直至自行取消"。在"订单到期日"选择"到期 日"。如订单直至到期日尚未成交,系统便会自动取消该订单。(订单可保留由下单那天 至 7 天后 包括星期六、日及公众假期)

### <span id="page-57-5"></span>*7.2* 其他设定

<span id="page-57-6"></span>7.2.1 订单的交易状态是什么意思 (NEW, WA...)?

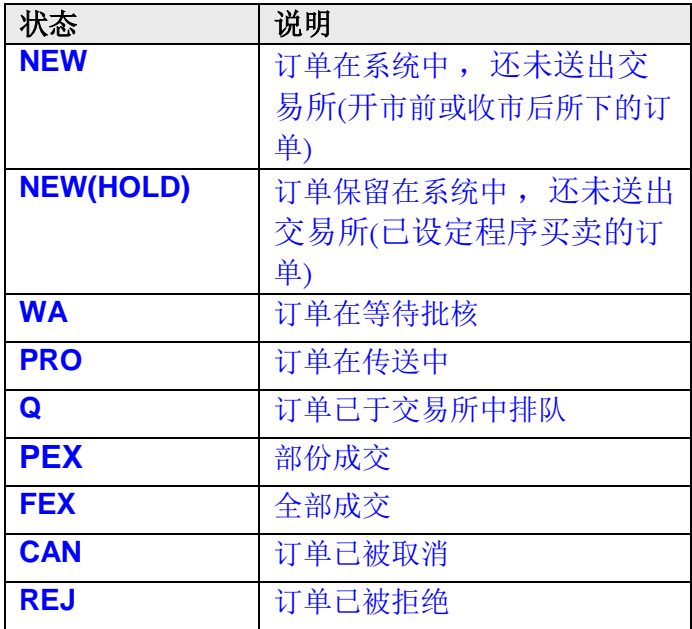

<span id="page-57-7"></span>7.2.2 那里可以找到订单成交的详情?

你可以在"查询订单"中的"订单成交"中查询。

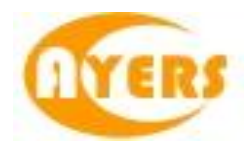

#### <span id="page-58-0"></span>7.2.3 怎样在订单文件夹内新增字段?

在"订单文件夹"中的空白位置按鼠标右键,点选"新增字段",把需要新增的字段 按住鼠标左键拖曳到"订单文件夹"里的合适位置,然后释放便可。

#### <span id="page-58-1"></span>7.2.4 那里可以设定在下单时显示或不显示确认窗口?

需在"设定"内的"更改用户设定"中设定。

#### <span id="page-58-2"></span>7.2.5 什么是确认订单?

针对"已成交"、"已取消"以及"被拒绝"三种类型的订单,可使"订单文件夹" 不用显示太多订单。

#### <span id="page-58-3"></span>7.2.6 如何使用确认订单?

只有三种状态的订单是可以确认的:"己成交", "己取消"和"已拒绝"。点选这些 订单并按下确认订单便可。已确认的订单便会从"订单文件夹"中隐藏。如要寻找已 确认的订单, 便要在"订单文件夹"内的"设定文件夹"中选择"显示确认的订单" 为"已确认"便可。

#### <span id="page-58-4"></span>7.2.7 如何还原确认订单?

在"客户户口数据",今日订单的版面里,点选需还原的订单,再按"确认订单还 原" 键便可。

#### <span id="page-58-5"></span>7.2.8 如何使用"F1 搜寻器"?

当需填入资料时可按 "F1" 键来拹助搜寻相关的数据,例如搜寻 产品等…

若知悉的相关词有限,可用 "%" 参数来帮助搜寻。

#### <span id="page-58-6"></span>7.2.9 在订单文件夹里的播放声响支持那种音乐格式?

播放声响只支持"WAV"音乐格式。

#### <span id="page-58-7"></span>7.2.10 如何在订单文件夹显示备注?

在"订单文件夹"里右键单击点选"新增字段"。按着"备注"字段并拉到"订单文 件夹"里释放便可。

#### <span id="page-58-8"></span>7.2.11 事务数据能保存在系统多久?

系统会保留即日及六天前的事务数据 (包括星期六, 日及公众假期)。

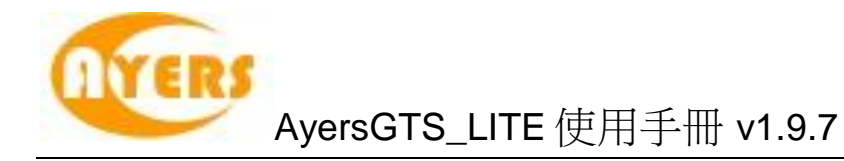

### <span id="page-59-0"></span>*7.3* 产生报表

<span id="page-59-1"></span>7.3.1 在订单列表和订单列表中的代码分别代表什么?

A: 代表批核订单时间; F: 代表完全成交时间; K: 代表确认订单时间; I: 代表输入订单时间; M: 代表改盘时间; C: 代表取消订单时间

<span id="page-59-2"></span>7.3.2 订单列表跟订单列表有甚么分别?

随了格式不同外,订单列表还可以显示已成交数量和未成交数量。

<span id="page-59-3"></span>7.3.3 如何查询所有未成交的订单?

可于"报表"里的"订单报表",点选"未成交订单列表"来查询。

### <span id="page-59-4"></span>*7.4* 买卖盘种类详细说明

### <span id="page-59-5"></span>7.4.1 AyersGTS\_LITE 支持那些买卖盘种类?

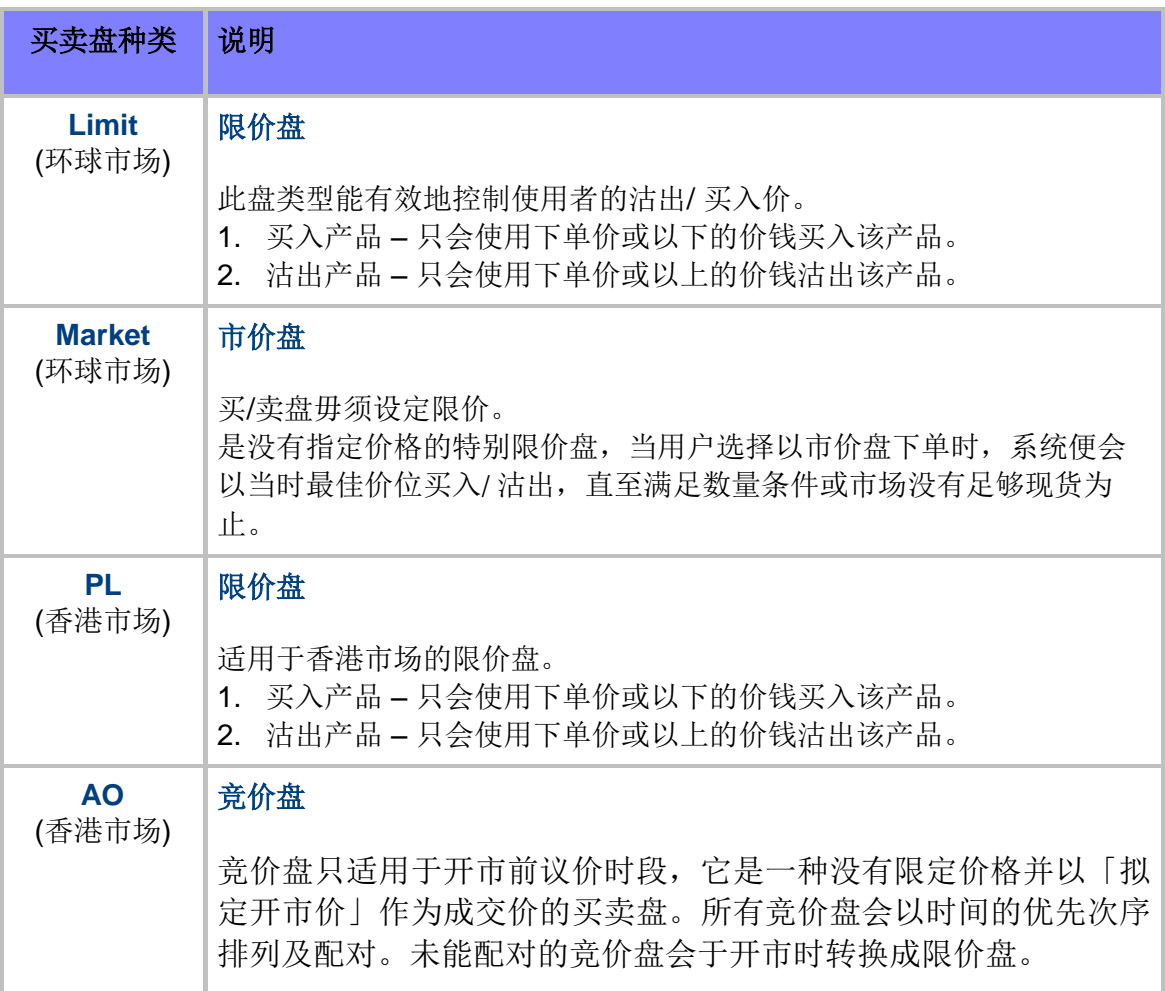

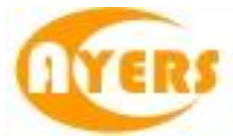

### <span id="page-60-0"></span>*7.5* 香港市场交易机制 概览

#### <span id="page-60-1"></span>7.5.1 交易过程

买卖盘透过 HKATS 电子交易系统输入至中央买卖盘账目后,会实时按价格及 时间的优先次序进行配对。交易执行后,交易员会获发通知以便跟其客户确认 交易。同时,该宗买卖记录会根据其产品类别传送至香港期货结算有限公司或 香港联合交易所期权结算所有限公司进行登记及结算。 此过程以下列图例表示:

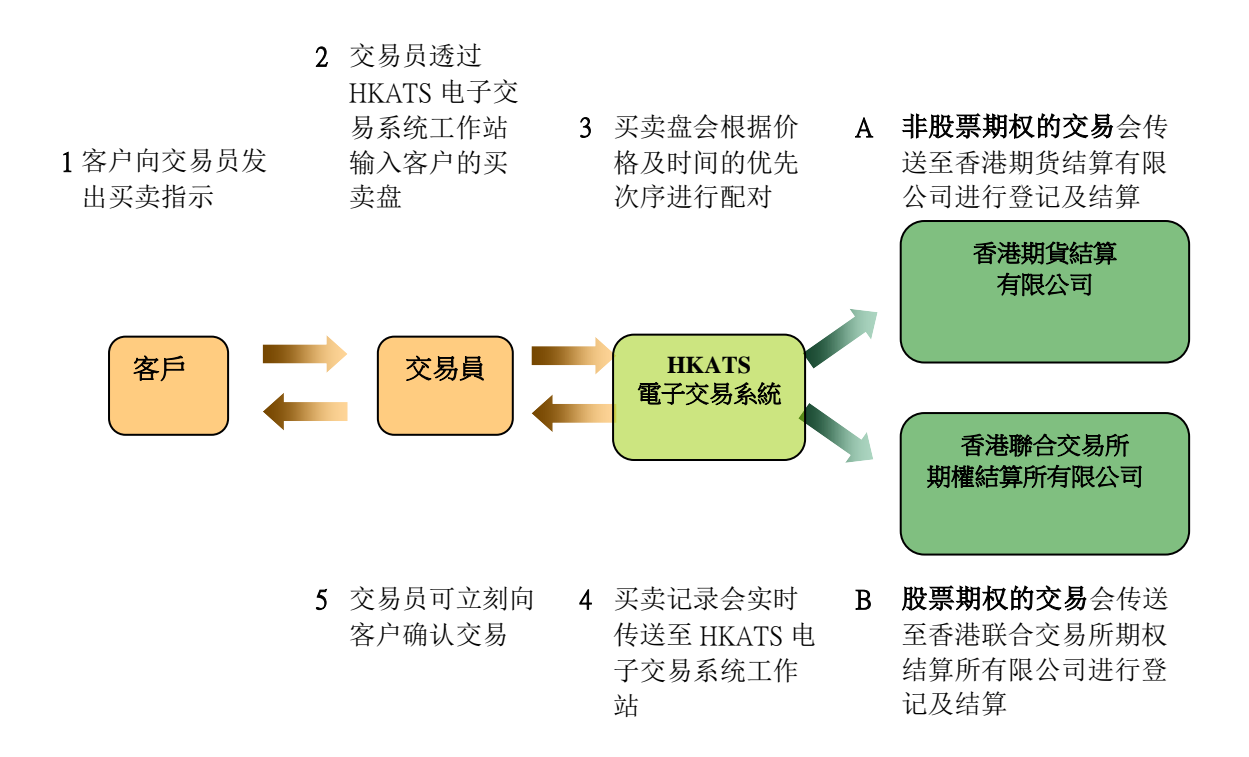

### 买卖盘的种类

#### <span id="page-60-2"></span>7.5.2 竞价盘

竞价盘只适用于开市前议价时段,它是一种没有限定价格并以「拟定开市价」 作为成交价的买卖盘。所有竞价盘会以时间的优先次序排列及配对。未能配对 的竞价盘会于开市时转换成限价盘。

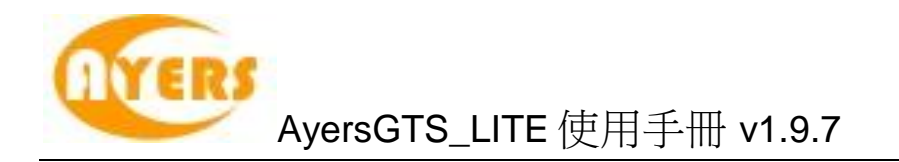

#### <span id="page-61-0"></span>7.5.3 限价盘

如果「拟定开市价」处于限价水平或较限价为佳,限价盘会在 HKATS 电子交 易系统内自动配对。相对于「拟定开市价」,买价较高或卖价较低的限价盘, 将会以「拟定开市价」显示。任何于开市前议价时段输入,而未能配对的限价 盘,于开市后仍然维持为限价盘。

#### <span id="page-61-1"></span>7.5.4 买卖盘的更改及取消

用户可于每一个交易时段开始前的 30 分钟或交易时间内更改或取消中央买卖盘 账目内的买卖盘或更改为不动盘。于交易时段开始的30分钟前,使用者可以更 改买卖盘的信息、时间性及减少买卖张数而不会影响买卖盘的时间优先次序。 但是于同一时段更改买卖盘的价格或增加买卖张数,原有的买卖盘可能会被取 消并成为一个新的不动盘。

声明: 以上有关香港交易所的数据及其内容仅供参考,详情请查询香港交易所以 获取更新、更多的信息。